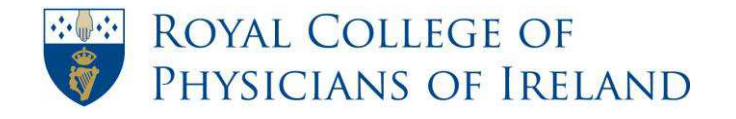

RCPI Helpdesk Email: helpdesk@rcpi.ie Telephone: +353 1 863 9721 Facsimile: +353 1 672 4707 Website: www.rcpi.ie

# **RCPI ePortfolio 'How To' Guides Professional Competence Participant**

**Rev 3 May 2015** 

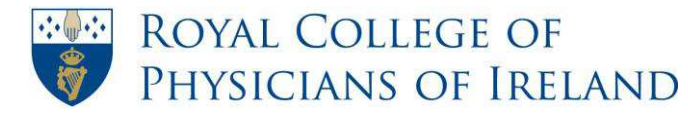

### **Welcome to RCPI ePortfolio for Professional Competence**

The professional competence year runs from 1 May to 30 April. During this period you should complete one Clinical (Practice) Audit, and gather and record a minimum of 50 CPD credits across the four categories. The Medical Council requires that all doctors maintain year on year compliance.

You must record your CPD and Clinical Audit activities regularly and it is important to ensure that you have evidence of participation in the External, Internal and Research or Teaching CPD categories.

While your Annual Statement of Participation does not take account of evidence documents, if you are selected for the Annual Verification Process by your training body, you will be required to attach evidence documents to your CPD forms and may also be required to submit Clinical (Practice) Audit reports.

ePortfolio for Professional Competence has been designed to allow doctors to maintain their records in a consistent way so that they can present an Annual Statement of Participation in Professional Competence which demonstrates their compliance.

This document will take you through how to complete a form, add an evidence document and review your progress. You will also learn how to access your Annual Statement of Participation and where to seek help when you need it.

### **Activities you must record:**

### **Clinical (Practice) Audit**

• 1 Clinical (Practice) Audit completed during the year

### **Continuing Professional Development (CPD):** *a total of 50 credits per year*

- 20 Credits in the External Category (Required)
- 20 Credits in the Internal Category (Required)
- 5 Credits in the Personal Learning Category (Required)

It is desirable to record at least 2 credits per year in the Research or Teaching Category.

The remaining 5 credits can be divided across the categories at your own discretion.

### **Year on Year Compliance**

Professional Competence requires year on year compliance. However, if you are on extended sick leave or maternity leave the Medical Council advice is that you engage where possible in these absences and make up any shortfalls on return to practice. If this is a planned leave, you may wish to accrue sufficient CPD credit and conduct your Clinical (Practice) Audit before you commence your leave period.

It is important to inform your training body so please be sure to email the details of your extended leave to [professionalcompetence@rcpi.ie.](mailto:professionalcompetence@rcpi.ie)

<span id="page-2-0"></span>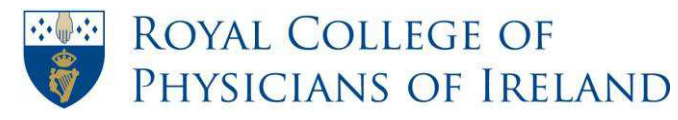

### **Contents**

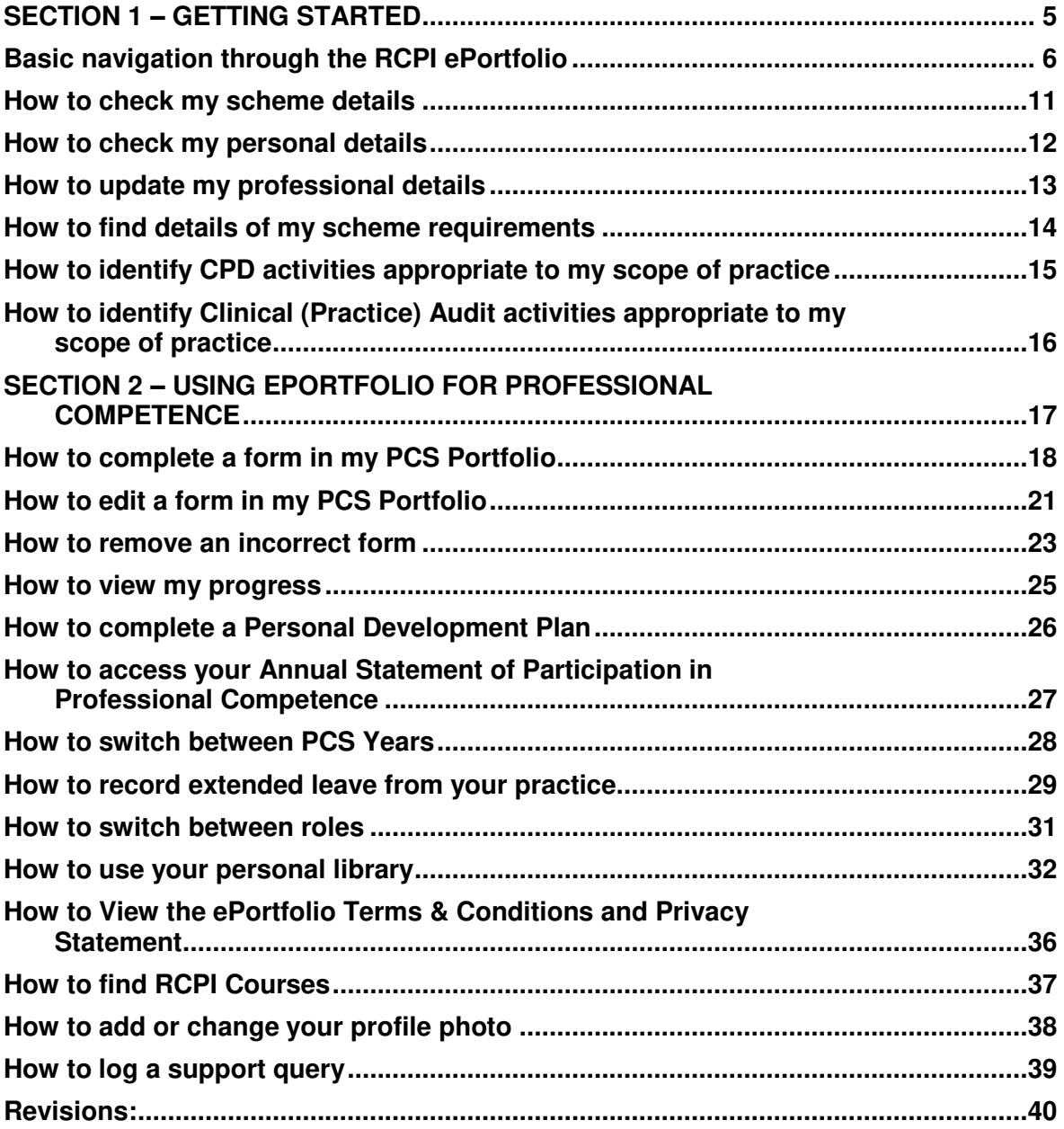

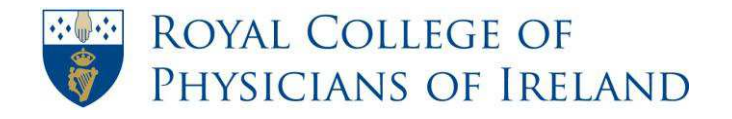

RCPI Helpdesk Email: helpdesk@rcpi.ie Telephone: +353 1 863 9721 Facsimile: +353 1 672 4707 Website: www.rcpi.ie

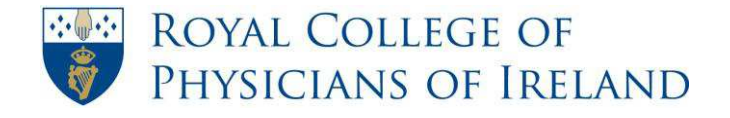

RCPI Helpdesk Email: helpdesk@rcpi.ie Telephone: +353 1 863 9721 Facsimile: +353 1 672 4707 Website: www.rcpi.ie

# <span id="page-4-0"></span>**SECTION 1 – GETTING STARTED**

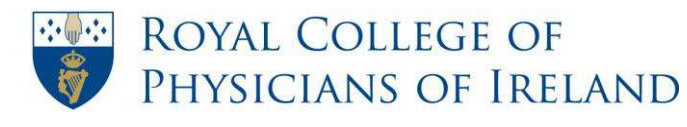

# <span id="page-5-0"></span>Basic navigation through the RCPI ePortfolio

The following is an overview of the basic navigation through the RCPI ePortfolio. It includes details of what you will find on the ePortfolio homepage of your ePortfolio as well as a closer look at the ePortfolio menu bar .

### **ePortfolio homepage**

This is the first page you see when you log in to the ePortfolio as an RCPI Professional Competence Scheme Participant

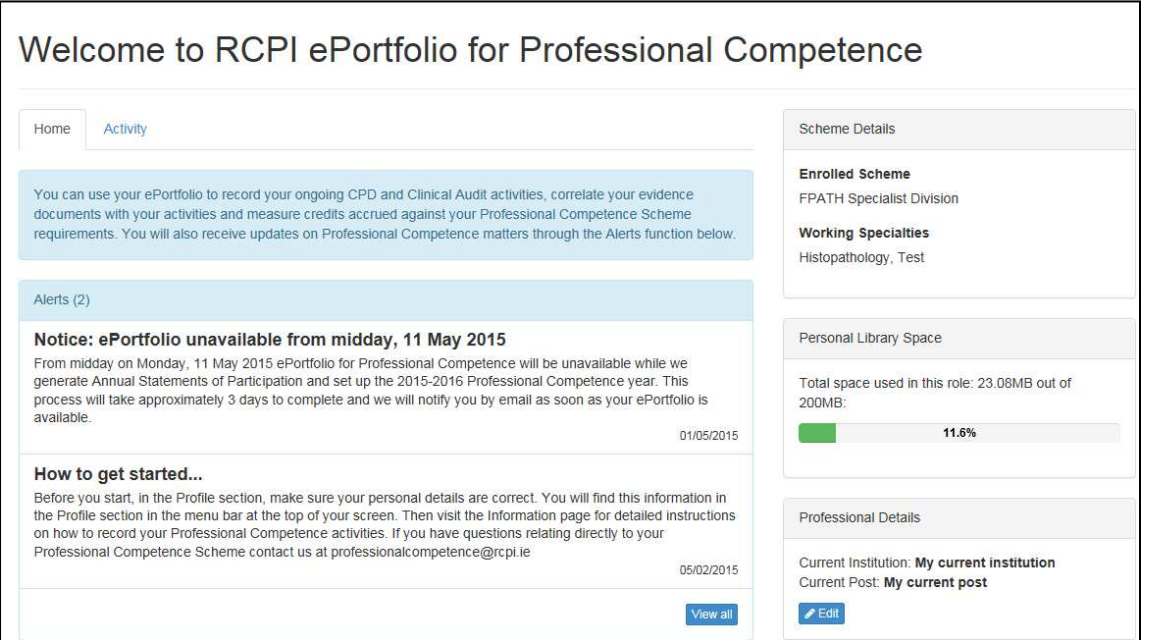

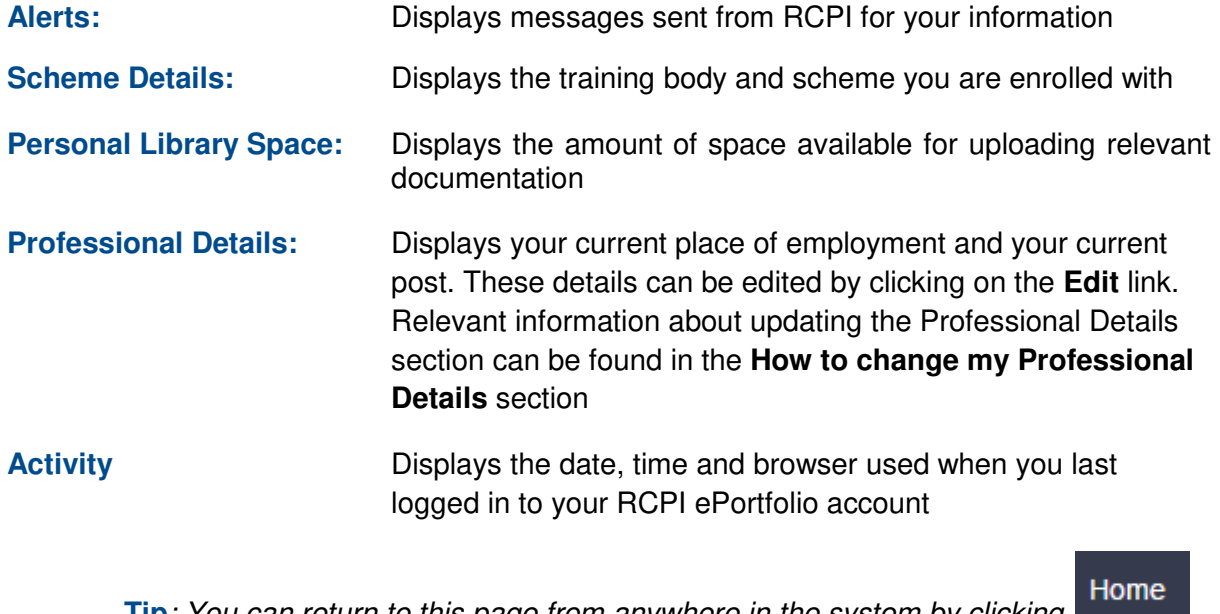

 **Tip***: You can return to this page from anywhere in the system by clicking in the navigation bar on the top of the page* 

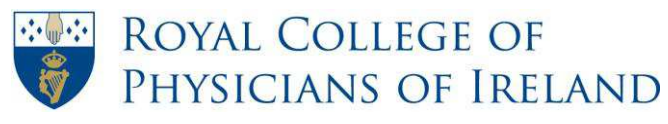

#### **ePortfolio for Professional Competence menu**

The menu is displayed at the top of your screen. You should use it to navigate through your ePortfolio:

Select Role  $\star$ Portfolio  $\overline{\phantom{a}}$ **RCPI Courses** Home Profile  $\star$ Progress  $\star$ Scheme Requirements -Information  $\sim$ Support  $\overline{\phantom{a}}$ 

**Tip:** *To see what items are contained within a menu heading, place your cursor over the heading and a drop-down of the menu items associated with that heading will appear. Go to an item and click on it to be directed to the relevant page of the ePortfolio.* 

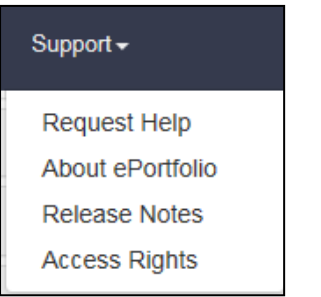

### **ePortfolio navigation menu– a closer look**

Below is a more detailed view of what is contained in the dropdown of each menu heading.

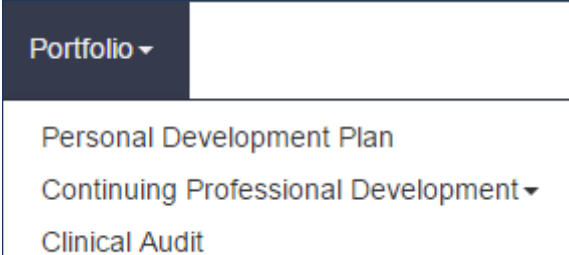

Under the **Portfolio** heading, you can create your Personal Development Plan for the Professional Competence Year, complete records of your Continuing Professional Development and Clinical Audit Activities, and upload related evidence documents.

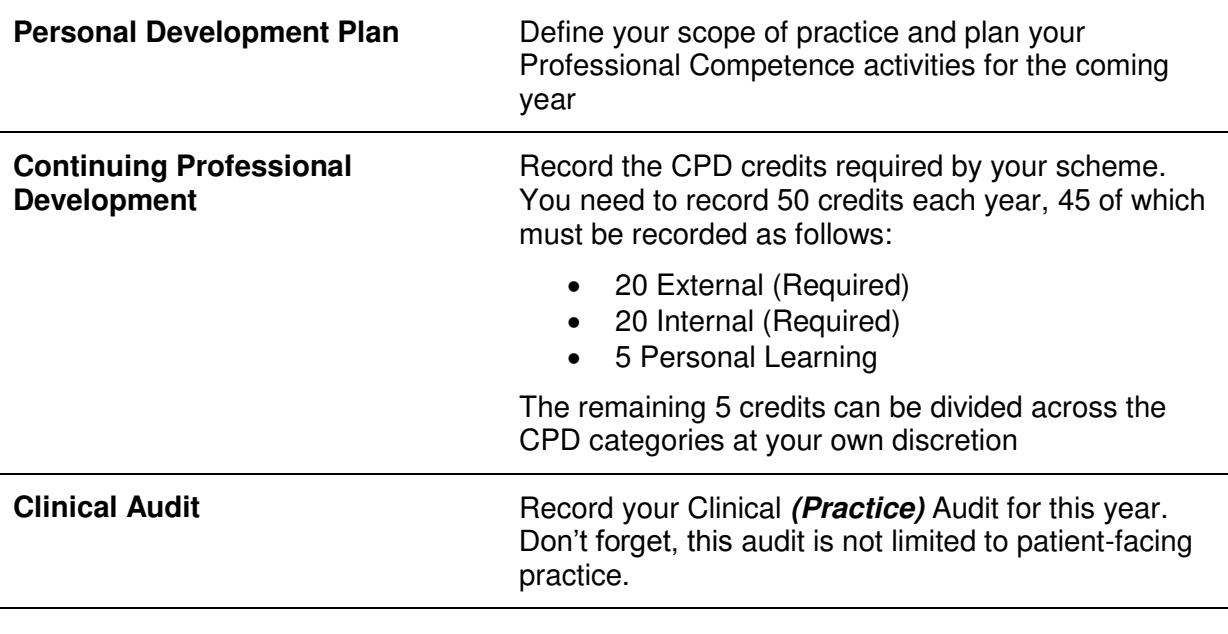

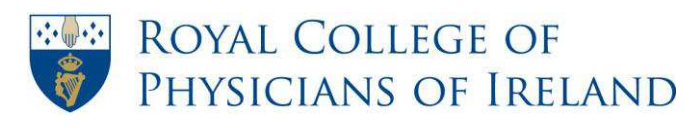

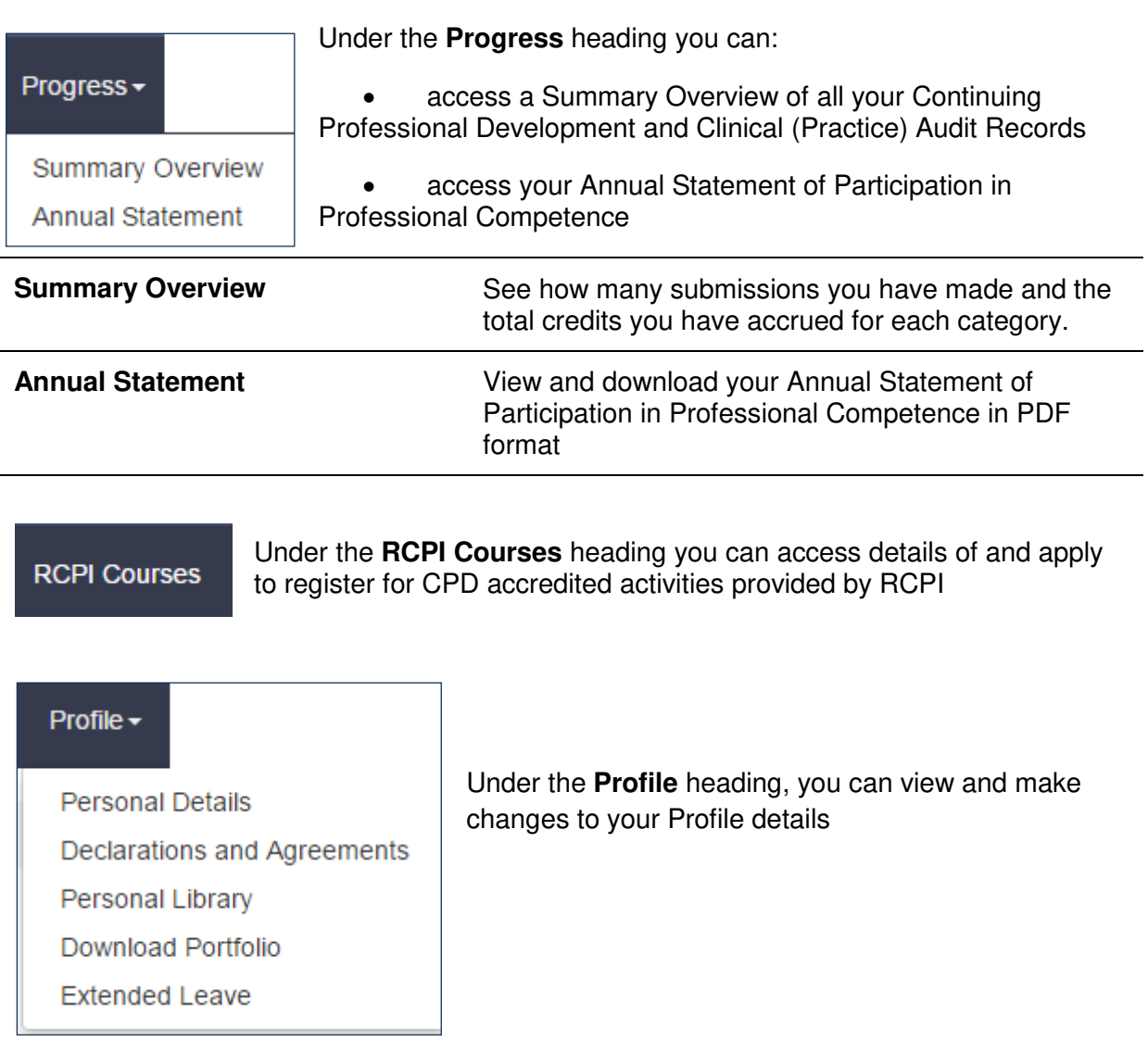

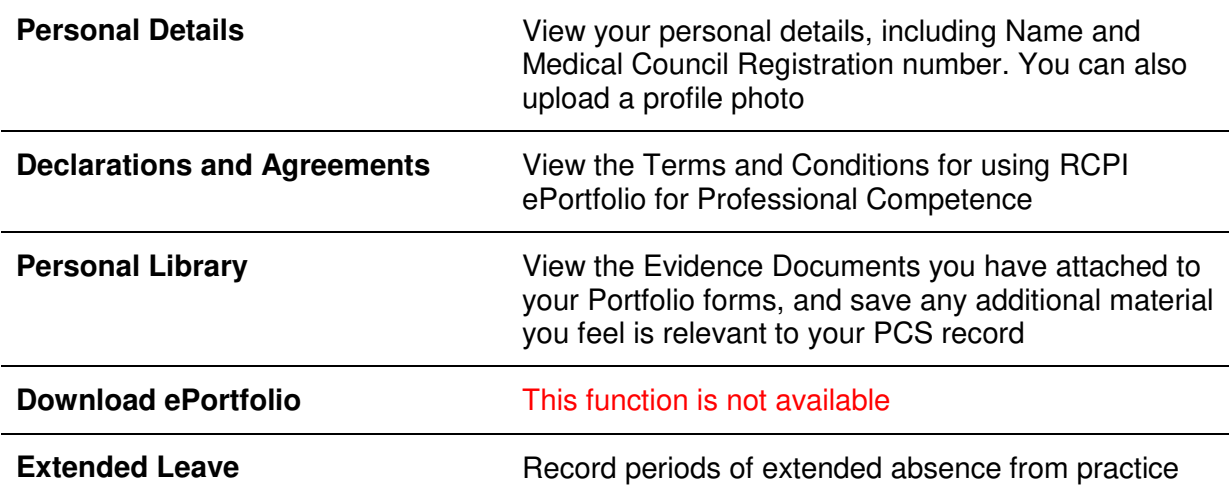

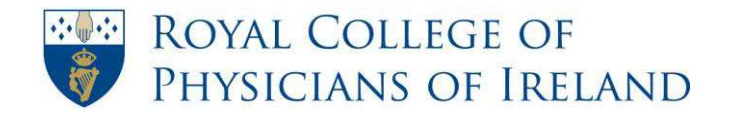

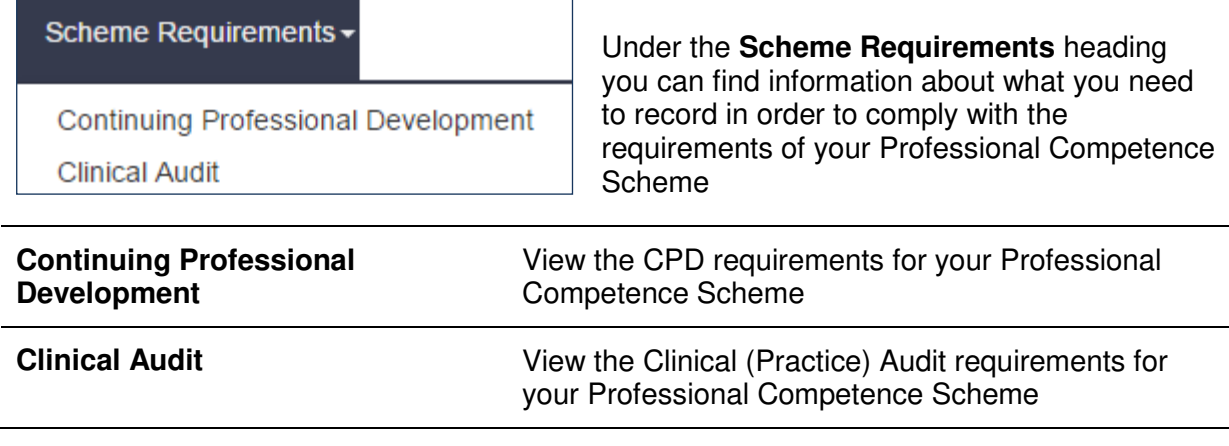

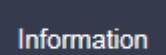

Under the **Information** heading, the resources provided will help guide you through different aspects of your Professional Competence Scheme.

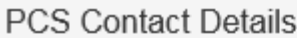

How to use the ePortfolio

Define Your Practice

Clinical (Practice) Audit

Continuing Professional Development (CPD)

**General Information** 

**Evidence Documents** 

Medical Council Domains of Good Professional Practice

Special Circumstances

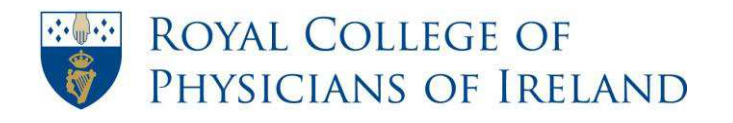

### Support -

Under the **Support** heading, you can access information about the system itself as well as a Support page that allows you to submit a query to the RCPI Helpdesk.

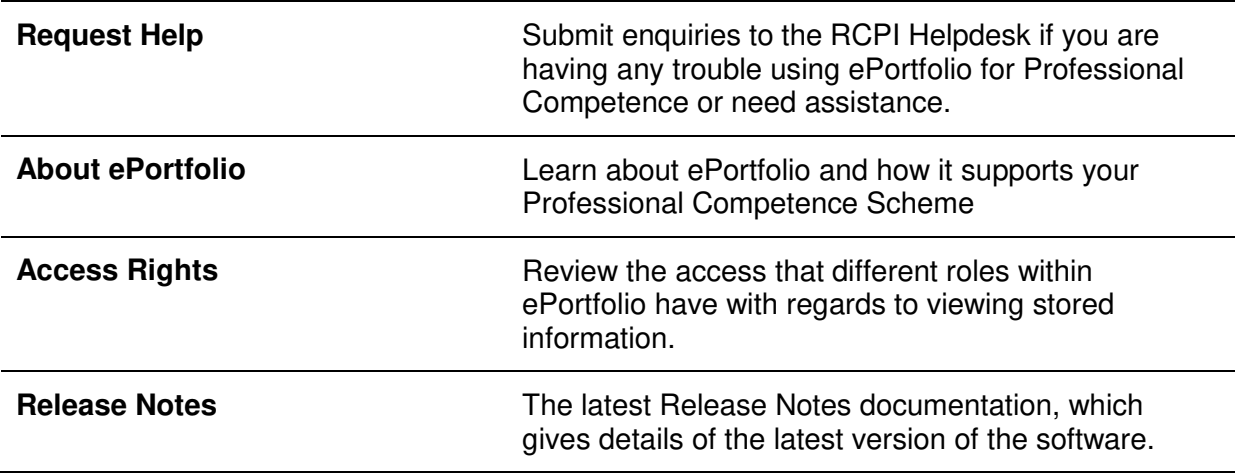

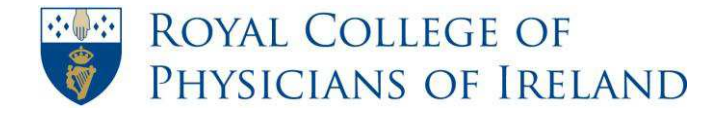

# **How to check my scheme details**

<span id="page-10-0"></span>**Step 1:** On the **Home** page, on the right side of the page, you will find your latest **Scheme Details**.

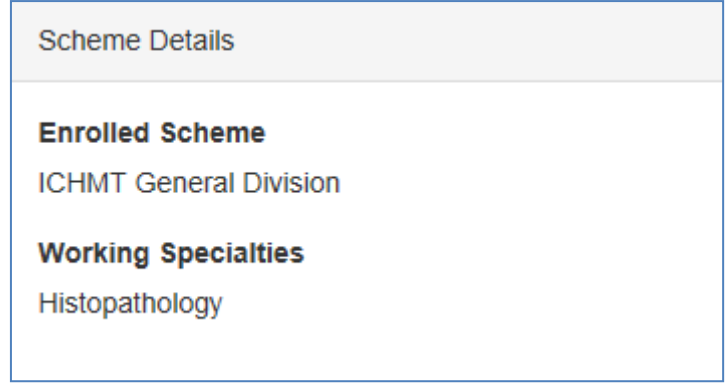

- **Step 2:** Check if your Scheme Details are correct.
- **Step 3:** If your Scheme Details are incorrect, please email the Professional Competence Department, RCPI at [professionalcompetence@rcpi.ie](mailto:professionalcompetence@rcpi.ie) with details of your change request.

 *Important Information: Scheme Details change requests must be submitted in writing. Telephone requests cannot be accepted.*

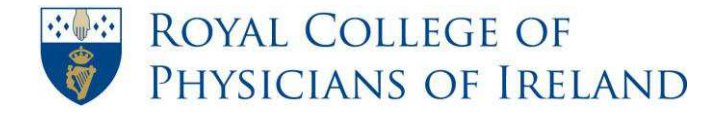

# **How to check my personal details**

<span id="page-11-0"></span>**Step 1:** On the navigation bar, place your cursor over **Profile**. From the dropdown list that appears select **Personal Details**

**Step 2:** Click the **Personal Details** tab

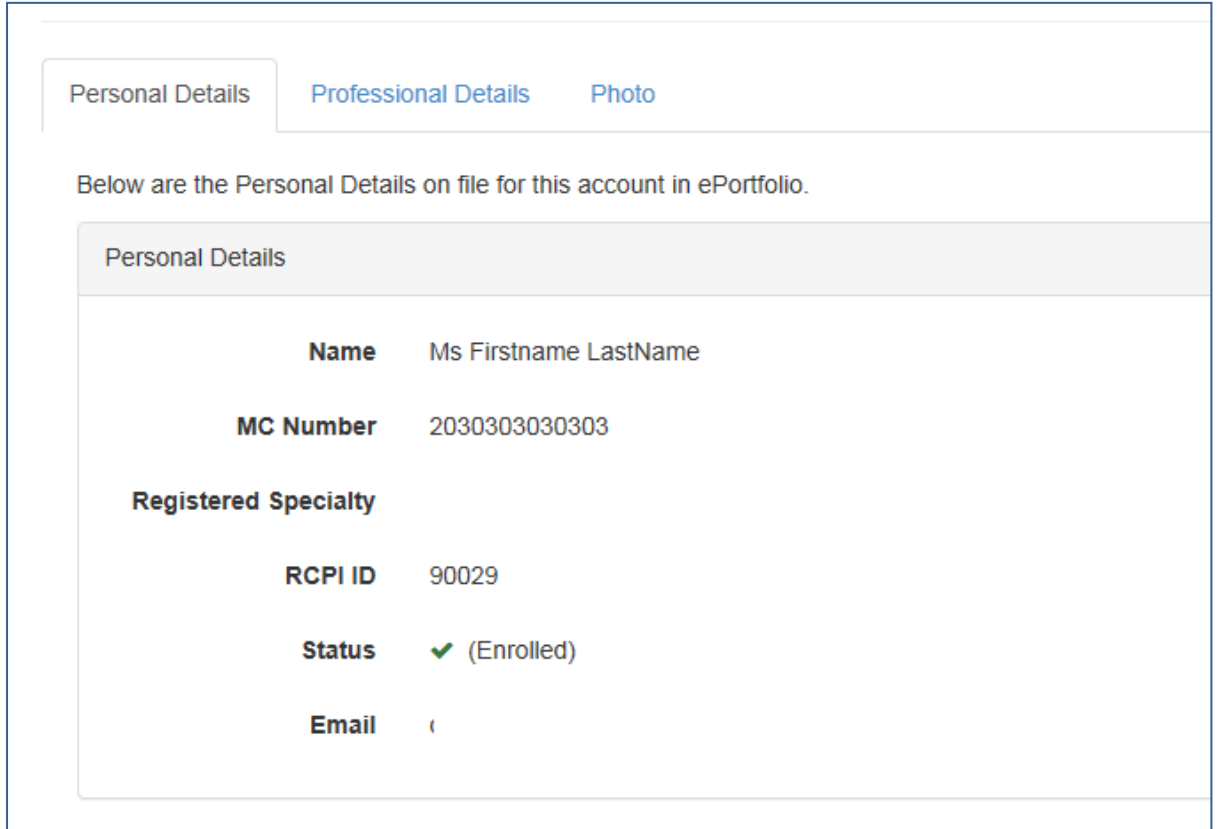

**Step 3:** If your Personal Details are incorrect, please email the Professional Competence Department, RCPI at [professionalcompetence@rcpi.ie](mailto:professionalcompetence@rcpi.ie) with details of your change request.

*Important Information: Personal Details change requests must be submitted in writing. Telephone requests cannot be accepted.*

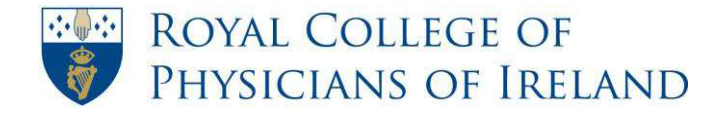

# **How to update my professional details**

- <span id="page-12-0"></span>**Step 1:** On the navigation bar, place your cursor over **Profile**. From the dropdown list that appears select **Personal Details**
- **Step 2:** Click the **Professional Details** tab

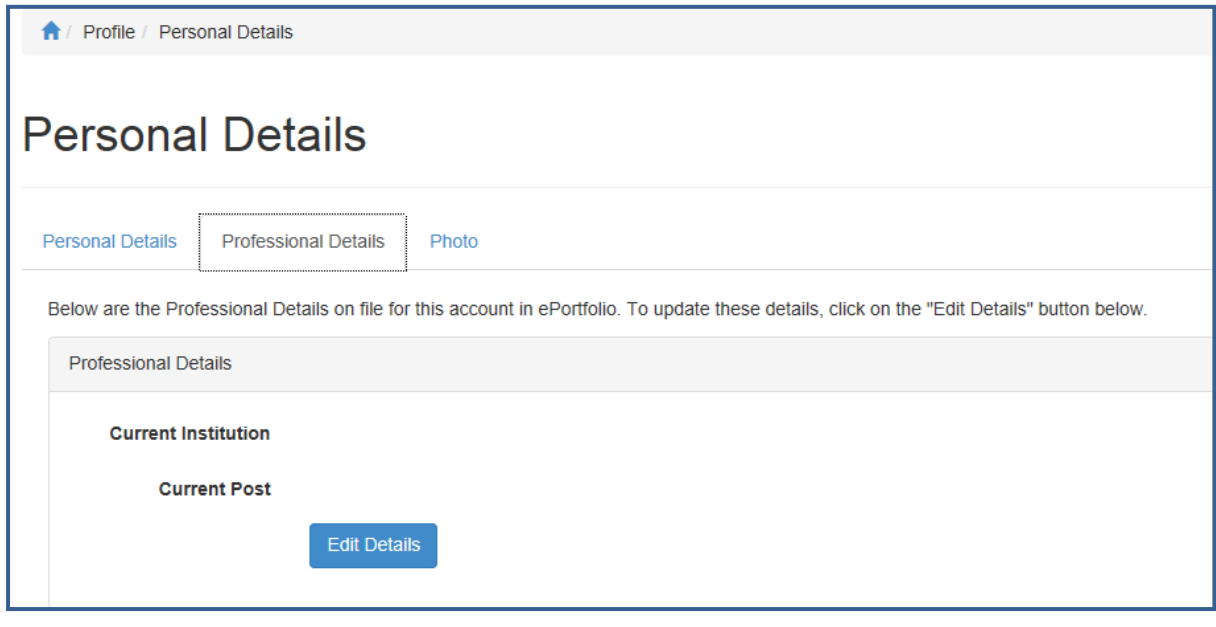

**Step 3:** Click on the **Edit Details** button and update your **Professional Details** 

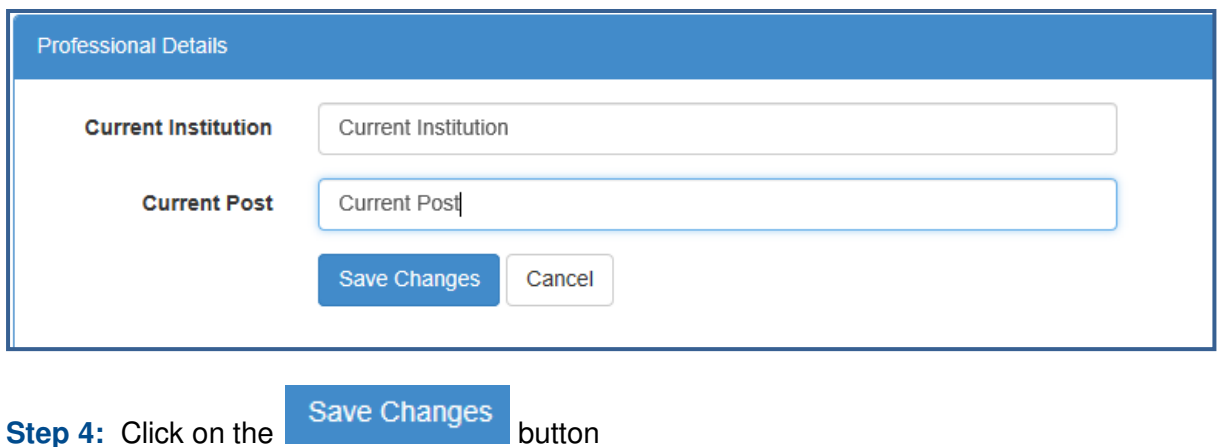

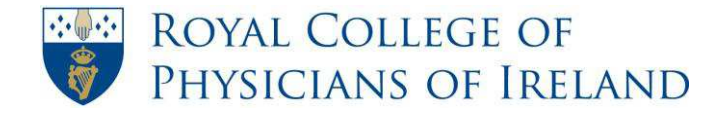

# <span id="page-13-0"></span>**How to find details of my scheme requirements**

Scheme Requirements -

Continuing Professional Development

**Clinical Audit** 

**Step 1:** Click on **Scheme Requirements** in the navigation bar

**Step 2:** For information on CPD requirements, select **Continuing Professional Development**

**Step 3:** For information on Clinical (Practice) Audit requirements, select **Clinical Audit**

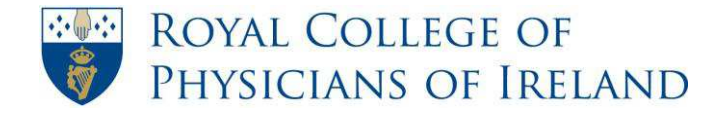

# <span id="page-14-0"></span>**How to identify CPD activities appropriate to my scope of practice**

# **Step 1:** Click on **Information** in the ePortfolio menu bar *(in some*  Information *browsers, menus may cover part of your screen – click your selection a second time to view the whole screen)* **Step 2:** Click **Continuing Professional Development (CPD) PCS Contact Details** How to use the ePortfolio Define Your Practice Clinical (Practice) Audit Continuing Professional Development (CPD) General Information **Evidence Documents** Medical Council Domains of Good Professional Practice **Special Circumstances Step 3:** Click Q Read to open a document **Your CPD Requirements** Every doctor enrolled on a Professional Competence Scheme must record a minimum of 50 CPD credits every year, made up as follows: 20 CPD credits in the External (Maintenance of Knowledge and Skills) category: 20 CPD credits in the Internal (Practice Evaluation and Development) category: 5 CPD credits in the Personal Learning category, and an additional 5 credits to be categorised at your own discretion.  $\sim$  $\mathbf{r}$  and  $\mathbf{r}$

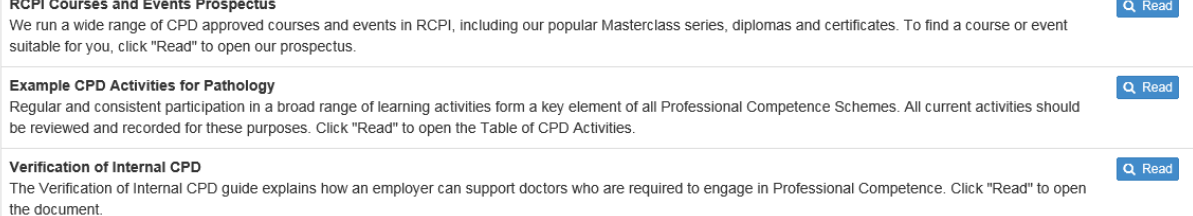

If you need information or advice about what you need to record we will be pleased to help you. Simply call us at (01) 863 9739 or email [professionalcompetence@rcpi.ie](mailto:professionalcompetence@rcpi.ie) 

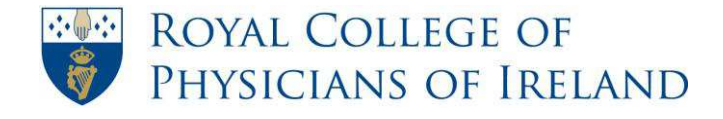

## <span id="page-15-0"></span>**How to identify Clinical (Practice) Audit activities appropriate to my scope of practice**

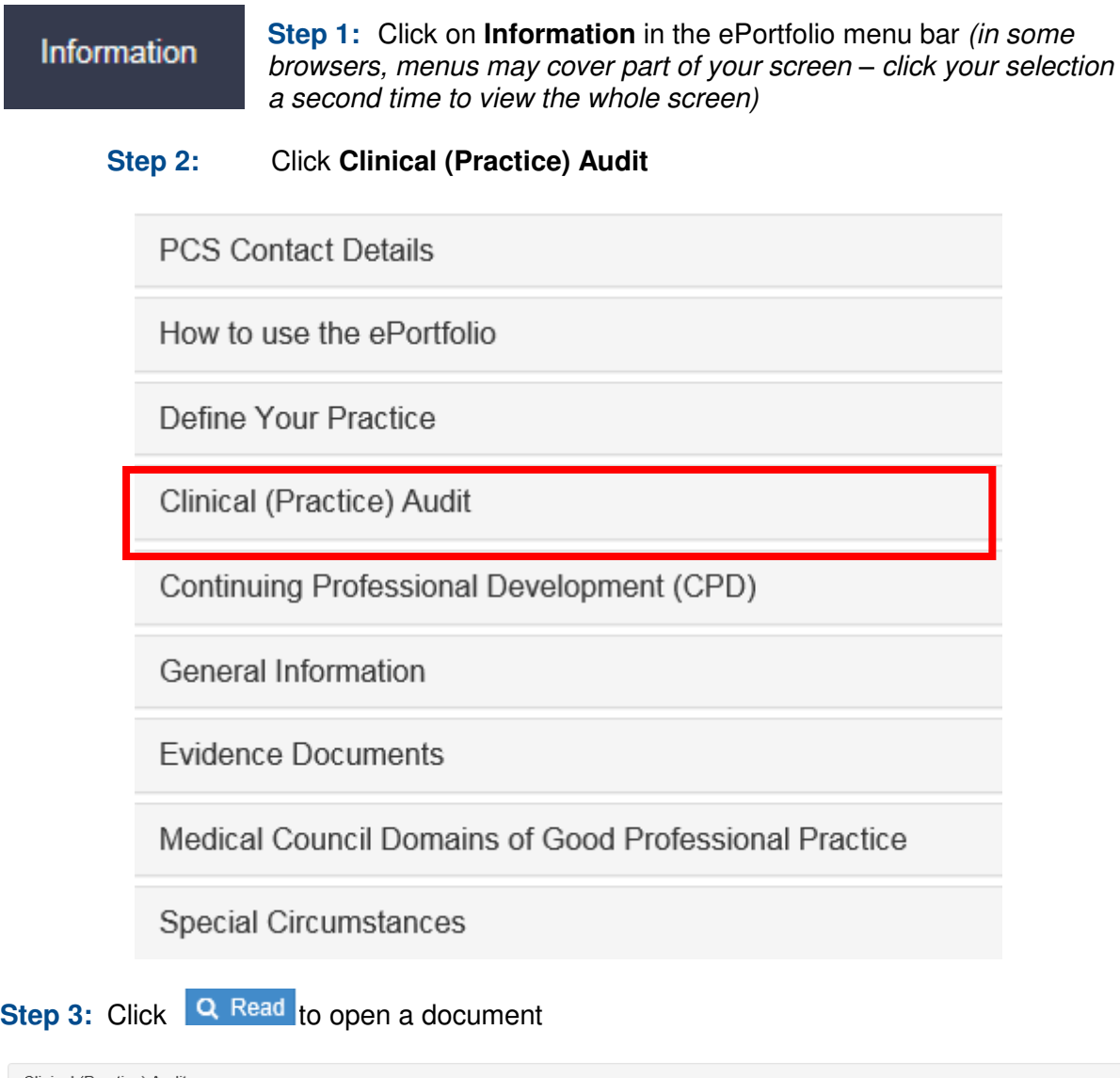

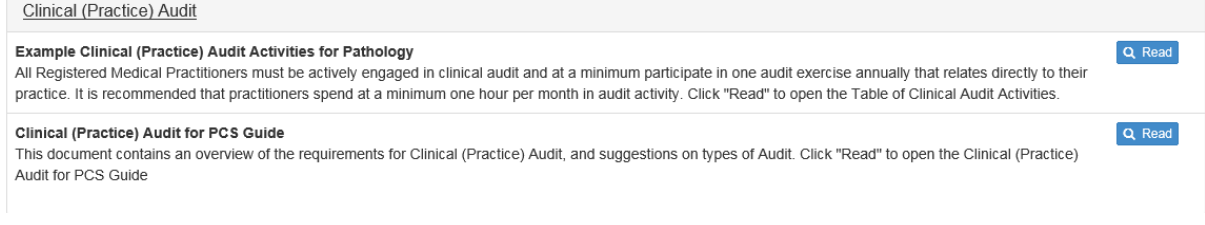

If you need information or advice about what you need to record we will be pleased to help you. Simply call us at (01) 863 9739 or email [professionalcompetence@rcpi.ie](mailto:professionalcompetence@rcpi.ie)

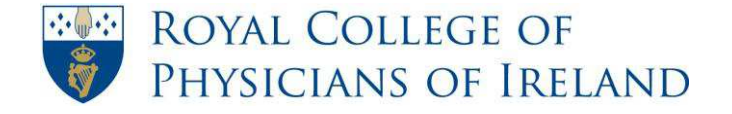

# <span id="page-16-0"></span>**SECTION 2 – USING EPORTFOLIO FOR PROFESSIONAL COMPETENCE**

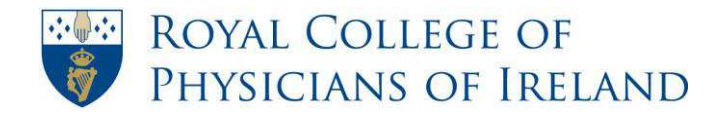

# **How to complete a form in my PCS Portfolio**

<span id="page-17-0"></span>*The PCS Portfolio contains three sections which contain the following forms:* 

- *Personal Development Plan*
- *Clinical Audit – Minimum of one Clinical (Practice) Audit per year is required*
- *Continuing Professional Development (CPD)* 
	- o *External Minimum 20 credits per year required*
	- o *Internal Minimum 20 credits per year required*
	- o *Personal Learning – Minimum 5 credits per year required*
	- o *Research or Teaching – 2 credits per year are desirable*

### *Evidence Documents*

*To be considered eligible for the Annual Verification Process, evidence documents must be attached to External, Internal, Research or Teaching forms and Clinical (Practice) Audit forms.* 

*Forms can be completed and saved without evidence documents, but you will need to attach evidence documents if you are selected for the Annual Verification Process. If you are selected for this process, we will notify you in good time and provide any support you need to prepare.*

An evidence document for an External, Internal or Research and Teaching CPD claim must carry your name and the name of the organising body and confirmation from the organiser that you did engage in the activity. Invitations, programmes and agendas are not appropriate as they merely indicate an intention to engage.

You do not need an evidence document for a Personal Learning claim. Commencing in the 2015-2016 PCS year, you do not need an evidence document for a Clinical (Practice) Audit Form.

*Privacy: Care should be taken to respect the confidentiality of your colleagues and institution of using attendance registers, or meeting minutes as evidence of attendance. Consider an alternative evidence type or exclude other names and institution business matters.* 

### *Medical Council Domains:*

*Educational events may comprise a variety of sessions which reflect different Medical Council Domains. When this occurs, you may, if you wish, complete a separate Continuing Professional Development (CPD) form for each session.* 

*You may not complete two forms for one Clinical (Practice) Audit*

*For further information on Medical Council Domains please see the [Domains of Good](http://www.rcpi.ie/content/docs/000001/70_5_media.pdf)  [Medical Practice](http://www.rcpi.ie/content/docs/000001/70_5_media.pdf) document in the Information Section*

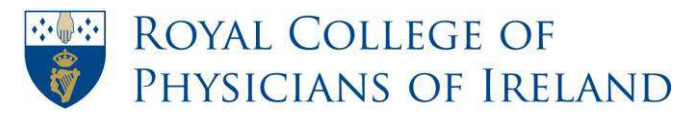

#### **When can I add information to my ePortfolio?**

You may create and edit forms in any PCS year that you have registered for.

Forms are locked for editing for a few days each May to allow Annual Statements of Participation to be generated and we will notify you of this in good time. Otherwise your ePortfolio for Professional Competence is available 24-7, all year round.

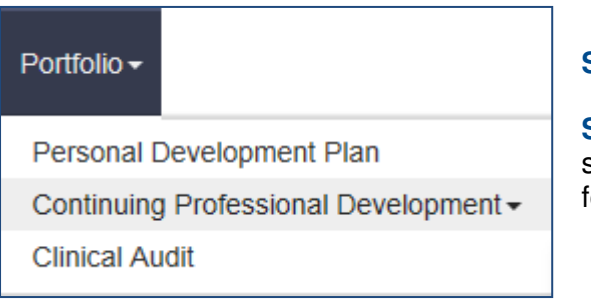

**Step 1:** On the menu bar, click on **Portfolio** 

**Step 2:** From the dropdown list that appears, select the form type you wish to use, and the form page will open

**Tip!**: *Clicking on "Continuing Professional Development" will expand the menu to display the CPD forms, e.g. External, Internal, Personal Learning and Research or Teaching*

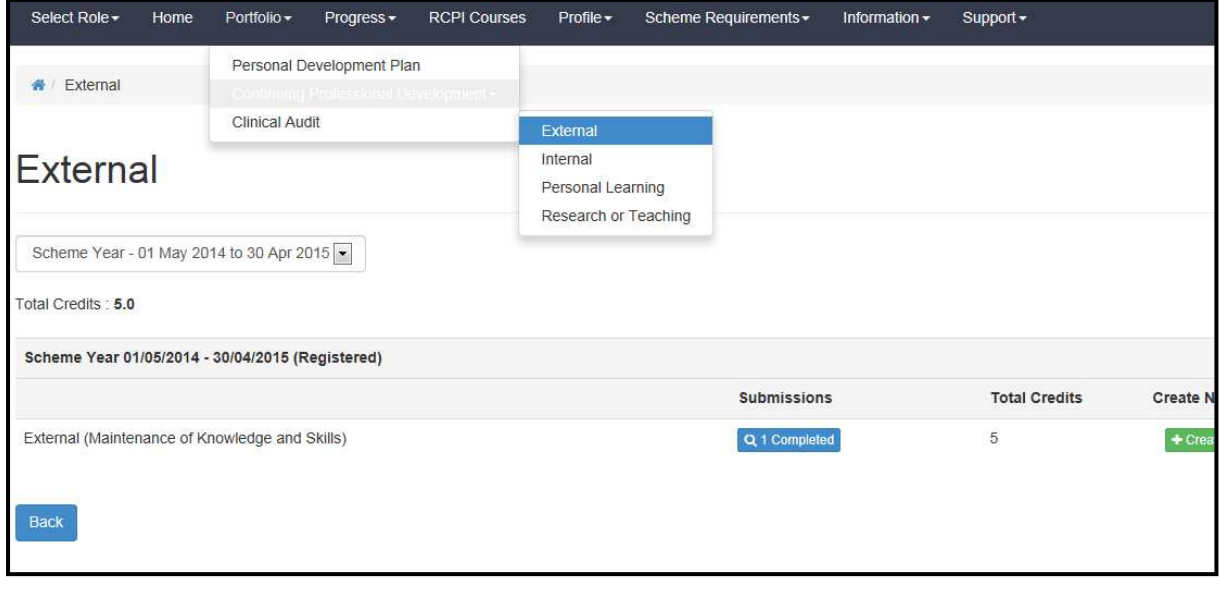

**Step 3:** Click the  $\bullet$  Create button. A new form will open

+ Attachment **Step 4:** Click the **button to upload the relevant evidence document** 

**Tip***: Evidence documents are not required for your Personal Development Plan or your Personal Learning Form* 

**Important:** *You cannot attach a document previously uploaded through your Personal Library. You must attach the document through the form* 

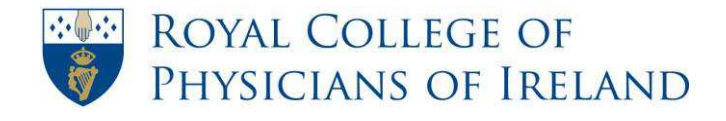

### **Step 5:** Complete all the required fields

**Tip***: For recurring activities, such as Grand Rounds, you may create one record to cover a number of recurrences*

**Step 6:** Click the Save button

**Important:** *If you attach an evidence document and exit the form without first clicking Save, the document will upload but it will not be possible to attach it to the relevant record.* 

**Tip:** *Some devices or browsers may display this pop-up message. You will be able to return to edit your forms after you have saved them, simply click OK.* 

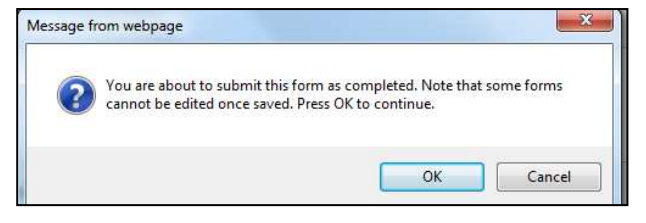

You will be redirected to a confirmation page telling you your form submission has been successfully completed

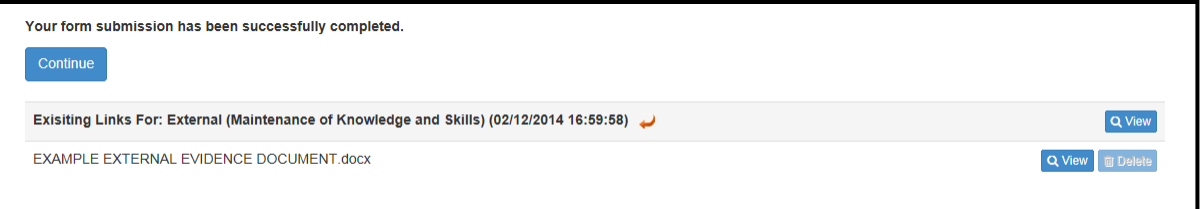

- The Continue button will bring you back to the form summary page
- The Q View button beside the "Existing Links" header will bring you back to the form you just saved
- If you have attached a document, the  $\overline{Q}$  View button will appear beside the document name. You can use this option to check your document

**Tip:** The Clinical (Practice) Audit form in your ePortfolio for Professional Competence is designed to allow all audits to be recorded in a consistent way that is compatible with the Annual Verification Process. It is not necessary to attach any additional documents to the form.

All fields in this form which describe the audit, e.g. Background, Aims, Standards etc. are mandatory, and must all be completed before the form can be saved.

*If you have difficulty editing your ePortfolio forms or categorising your CPD claims, we will be happy to help.* 

### **Professional Competence Department**

Phone: +353 (1) 863 9739 Email: [professionalcompetence@rcpi.ie](mailto:professionalcompetence@rcpi.ie) 

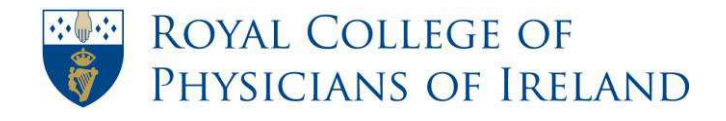

# **How to edit a form in my PCS Portfolio**

<span id="page-20-0"></span>*You may create and edit forms in any PCS year that you have registered for.* 

*Forms are locked for editing for a few days each May to allow Annual Statements of Participation to be generated and we will notify you of this in good time.* 

- **Step 1:** On the menu bar, click on **Progress**.
- **Step 2:** Click on **Summary Overview**.

**Step 3:** Under the **Submissions** column, click the **Q** 1 Completed button beside the form type you wish to open.

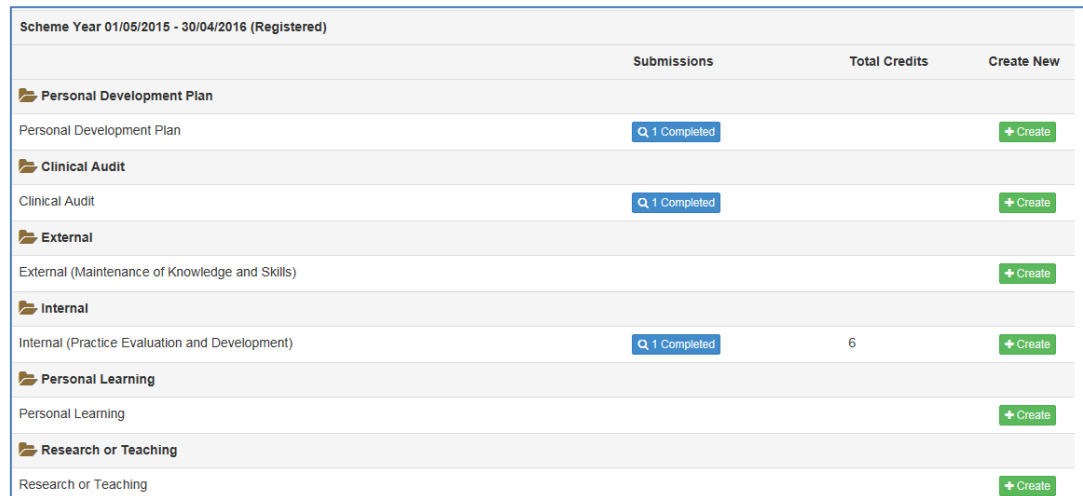

### The **form summary page** will open

**Step 4:** Click the **Full** button beside the form you wish to open

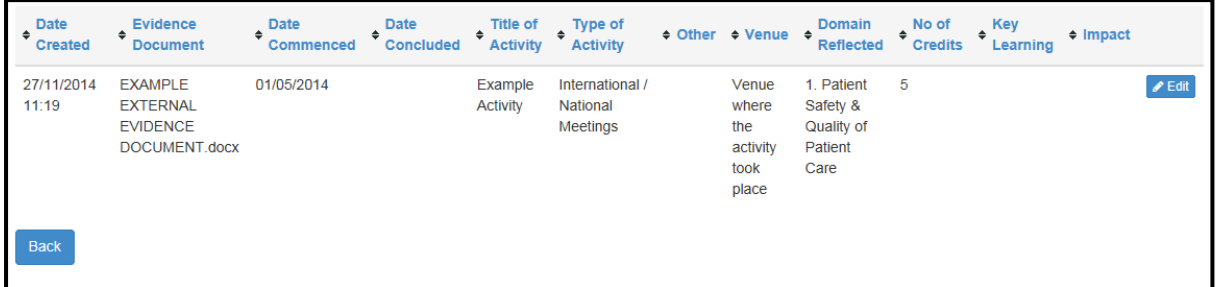

**Step 5:** Edit the fields you wish to change or attach your evidence document

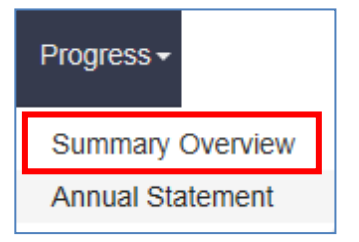

**Tip:** *Each form can also be accessed by clicking on its form type through the PCS Portfolio Menu* 

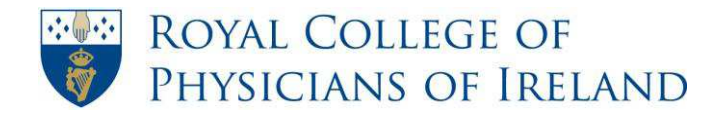

**Step 6:** Click the Save button

**Important:** *If you attach an Evidence Document and exit the form without first clicking Save, the document will upload but it will not be possible to attach it to the relevant record.* 

### **What do the buttons at the top of my form mean?**

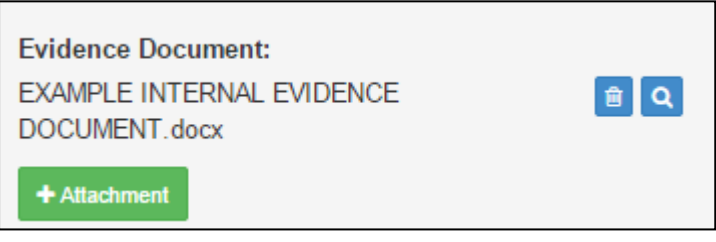

The  $\Box$  icon allows you to remove an attached document from your form. It does not remove it from your Personal Library

The  $\alpha$  icon allows you to open and view a document that is attached to your form

The **+** Attachment button allows you to add as many documents as you wish to the form

### **What do the buttons at the bottom of my form mean?**

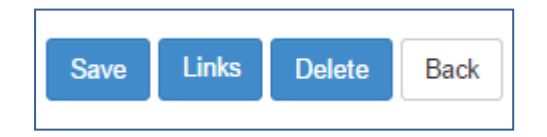

**Save:** *If you have added a document or made any changes to the entries in your form, you must click SAVE* 

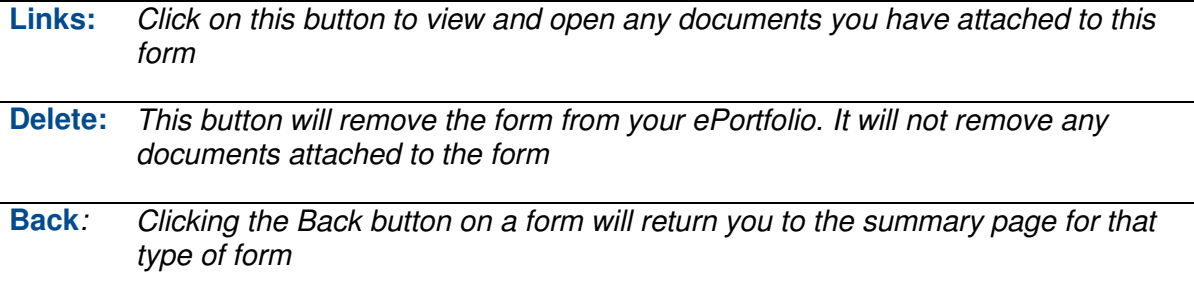

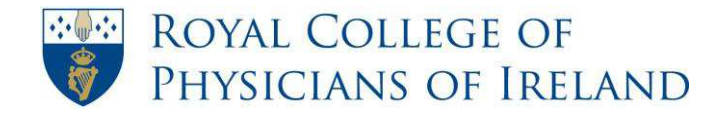

### **How to remove an incorrect form**

<span id="page-22-0"></span>*If you have inadvertently created a duplicate form, or have recorded an activity in the wrong category, you can delete the incorrect form.* 

**Step 1:** On the menu bar, click on **Progress**.

**Step 2:** Click on **Summary Overview**.

**Tip:** *Each form can also be accessed by clicking on its form type through the PCS Portfolio Menu* 

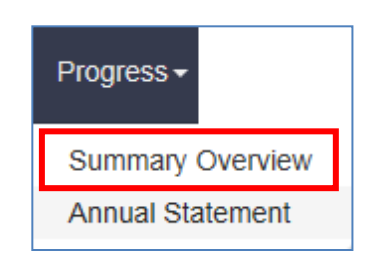

**Step 3:** Under the **Submissions** column, click the **Q** 1 Completed button beside the form type you wish to open

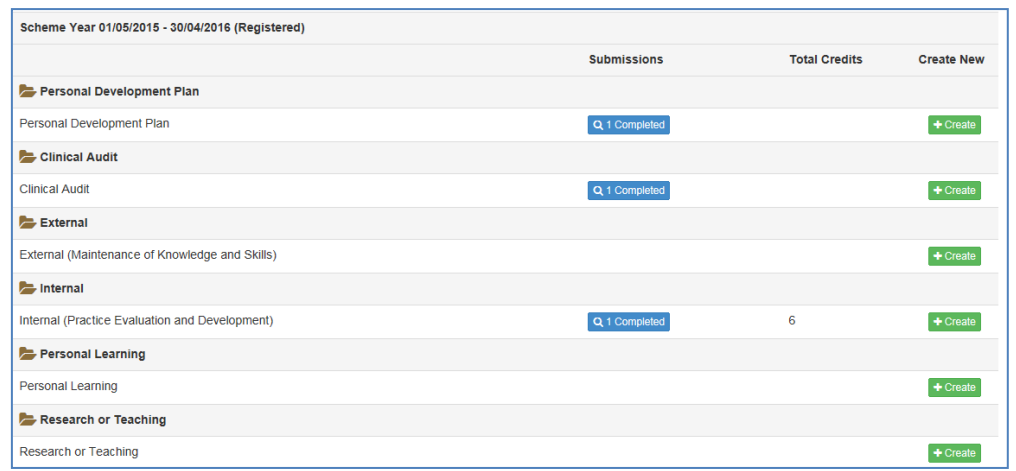

The **form summary page** will open

**Step 4:** Click the *F* Edit button on the right of the screen, beside the form you wish to remove

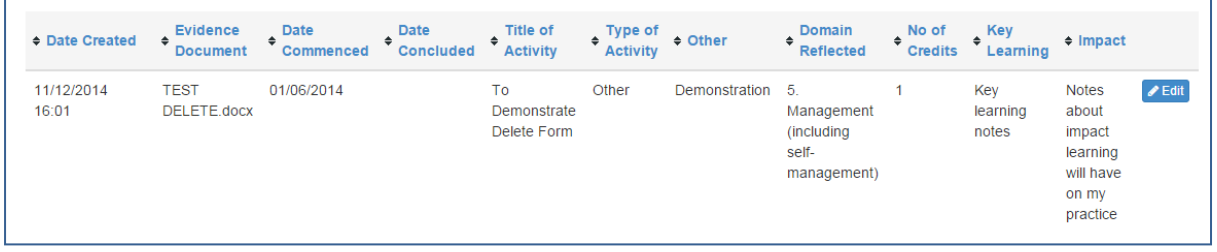

**Tip!** *If you have an evidence document attached to this form, it will not be deleted with the form. It will remain in the relevant folder in your Personal Library, but you will not be able to attach it to a new form. You can find more information on this topic in the How to manage my Personal Library chapter* 

**Step 5***:* When the form opens, scroll to the bottom of the screen, where you will find these option buttons:

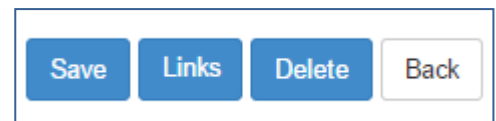

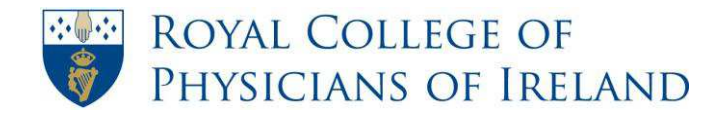

RCPI Helpdesk Email: helpdesk@rcpi.ie Telephone: +353 1 863 9721 Facsimile: +353 1 672 4707 Website: www.rcpi.ie

**Step 6***: Click the button* 

**Step 7:** A pop up message will appear reminding you that any documents attached to the form will remain in your Personal Library. Click the **OK** button.

OK

Back **Step 8***:* A confirmation will appear. Click the **button to return to your form** summary page

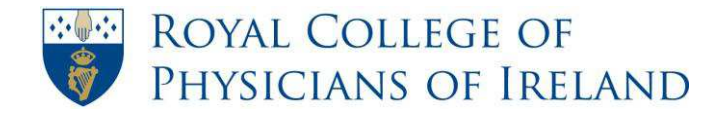

# **How to view your progress**

- <span id="page-24-0"></span>**Step 1:** On the menu bar, click on **Progress**.
- **Step 2:** Click on **Summary Overview**.
- **Step 3:** The Summary Overview page that appears will list the forms completed as part of your PCS ePortfolio for each relevant section, e.g. External, Internal etc.

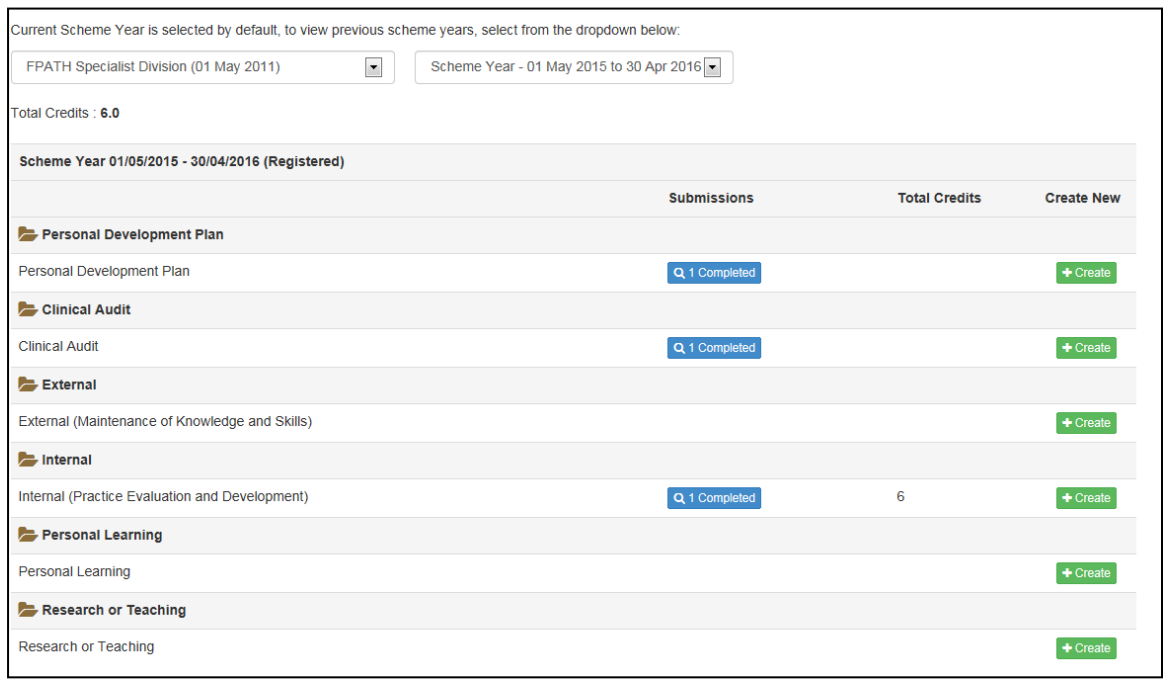

Click the arrow beside your **scheme year** to choose the year you wish to review

The **Total Credits** figure displayed at the **top** of the page reflects the total CPD credits entered in all CPD forms for the relevant year

The number under the **"Total Credits" heading** reflects the total CPD credits entered in the relevant category for that year for the External, Internal, Personal Learning and Research or Teaching forms.

**Don't forget!** The **Clinical (Practice) Audit** is a separate Professional Competence category which does not attract CPD credit. You must perform at least one Clinical (Practice) Audit of an aspect of your day-to-day professional activities every year, and you must also record a total **of 50 CPD credits per year under the four CPD categories**:

- **External (maintenance of knowledge and skills)** *minimum 20 credits per year (required)*
- **Internal (practice evaluation and development)** *minimum 20 credits per year (required)*
- **Personal Learning** *minimum 5 credits per year (required)*
- **Research or Teaching** *2 credits per year (desirable)*
- The remaining **5** credits can be made up of any combination of these four CPD categories

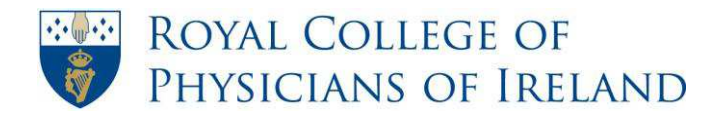

# <span id="page-25-0"></span>**How to complete a Personal Development Plan**

Although it's not compulsory to complete a Personal Development Plan, we recommend that you do so.

Creating a Personal Development Plan encourages you to review your practice and to set out goals for your personal development.

It can also be used to reflect on and monitor your progress.

*Our guide, [Creating a Personal Development Plan](http://www.rcpi.ie/content/docs/000001/74_5_media.pdf) is available in the Information section of your ePortfolio for Professional Competence.* 

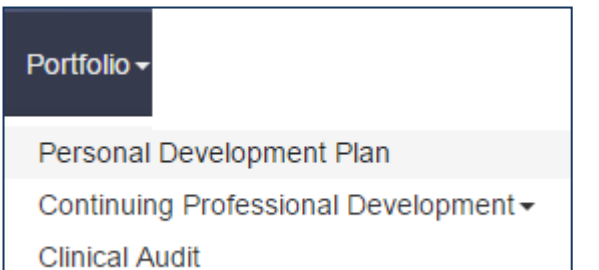

**Step 1:** Click on **Portfolio** in the ePortfolio Menu bar

**Step 2:** Select **Personal Development Plan** 

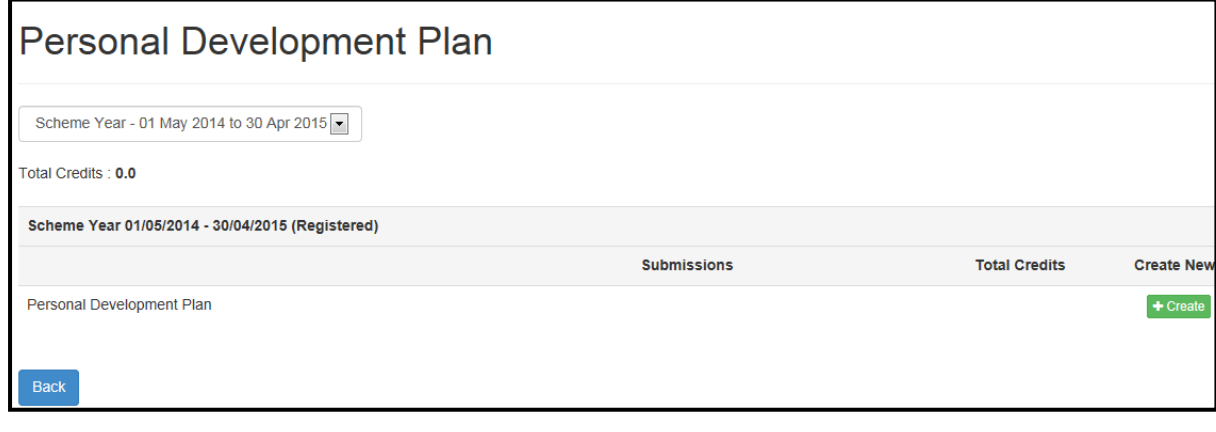

**Step 3:** Click the  $\overline{+}$  Create button

**Step 4:** Complete the relevant fields

Save **Step 5** Click the **button** 

Open

Save

 $\left| \cdot \right|$  Cancel

# <span id="page-26-0"></span>**How to access your Annual Statement of Participation in Professional Competence**

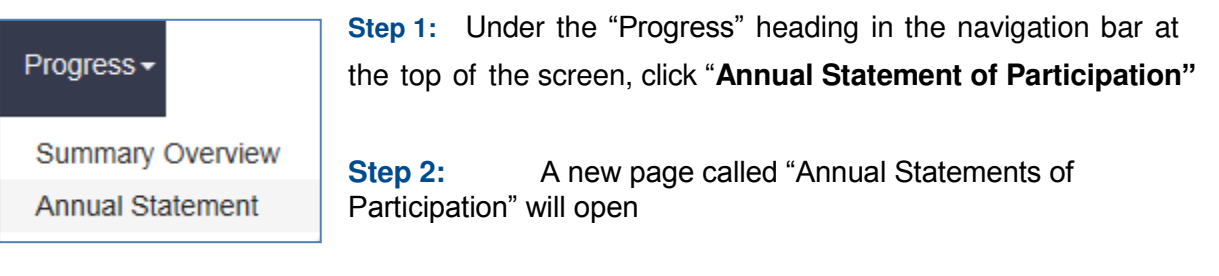

**Step 3:** Click on the date under the "**Date Created**" heading - a new pop up box will open, inviting you to open or save your Annual Statement of Participation in Professional Competence

Do you want to open or save AnnualStatement.pdf from preview3.nhseportfolios.org?

- **Step 4:** You can save the document anywhere you wish. You can return to ePortfolio to download your statement at any time
- **Important:** *Annual Statements of Participation in Professional Competence are issued once every year, in early May*

*When you have completed one full Professional Competence year, your first Annual Statement of Participation in Professional Competence will be generated.* 

*Any changes you make to your forms will be reflected in your next Annual Statement of Participation in Professional Competence* 

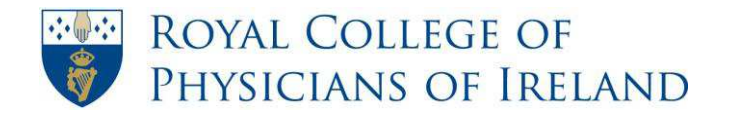

### **How to switch between PCS Years**

<span id="page-27-0"></span>*You may create and edit forms in any PCS year that you have registered for.* 

*Forms are locked for editing for a few days each May to allow Annual Statements of Participation in Professional Competence to be generated and we will notify you of this in good time.* 

**Step 1:** Under the "Progress" heading in the navigation bar at the top of the screen, click "Summary Overview"

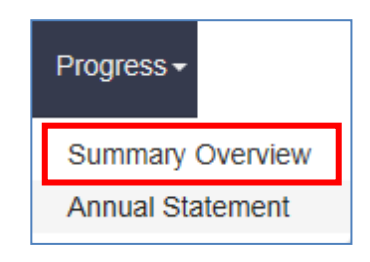

**Step 2:** A new page called "Summary Overview" will open – choose the year you wish to review or edit from the drop-down list.

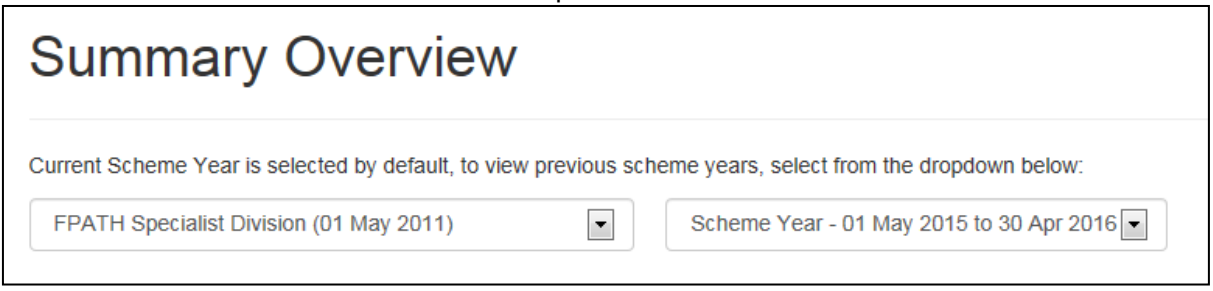

**NB:** If you have changed scheme, for example, moved from a General to a Specialist Division scheme, you can review or edit your records for your old or new scheme by choosing from the drop-down box.

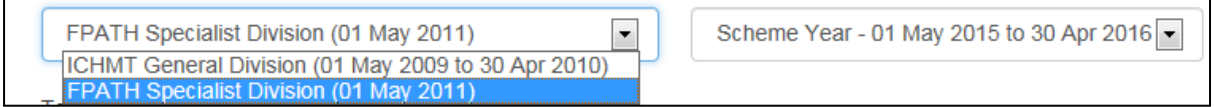

### **VIP: If you need to change your Scheme, you must notify us in writing to [professionalcompetence@rcpi.ie](mailto:professionalcompetence@rcpi.ie)**

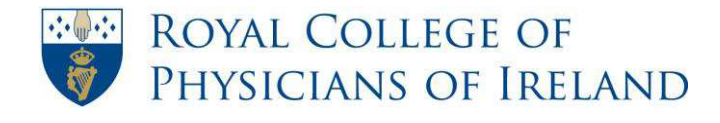

# <span id="page-28-0"></span>**How to record extended leave from your practice**

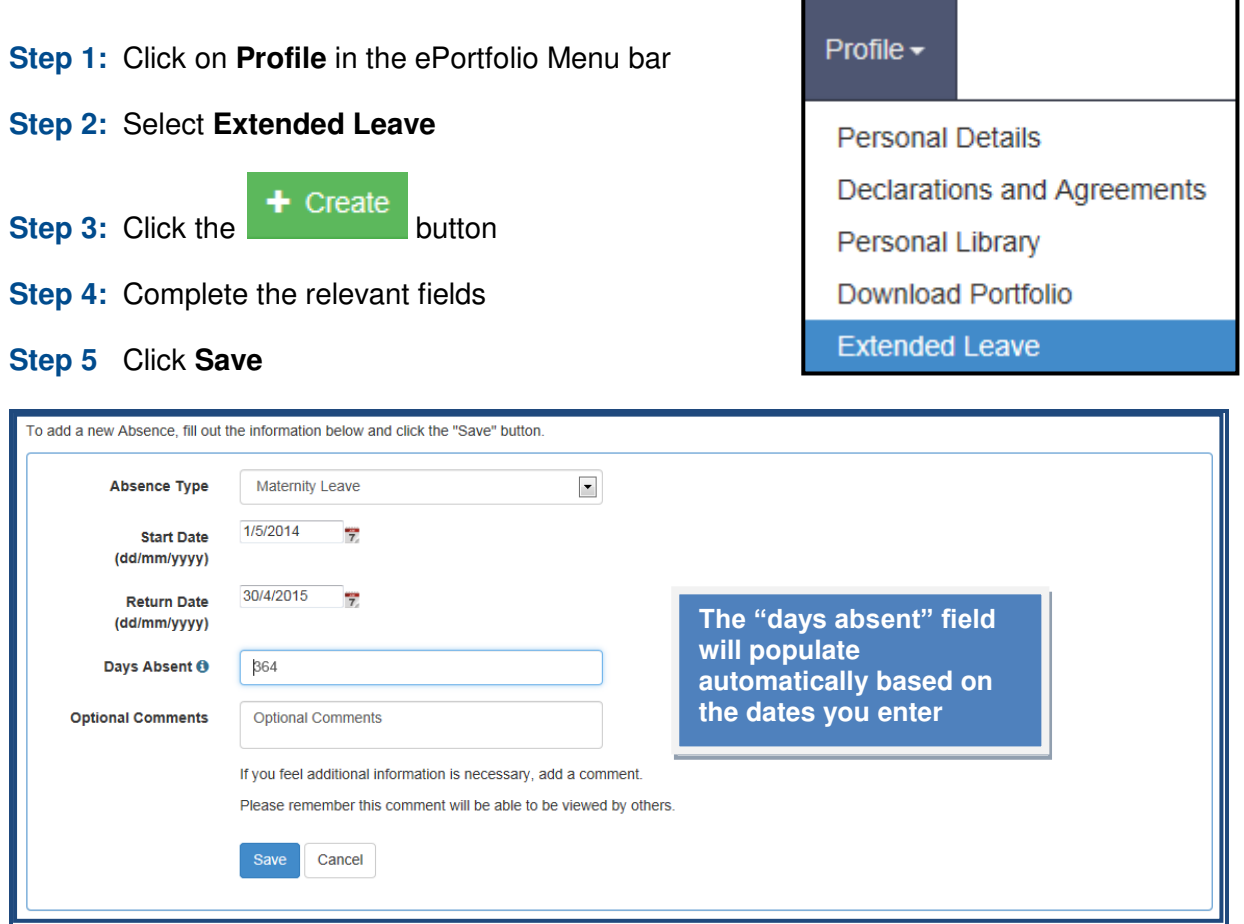

*Be sure to also email these details to* **[professionalcompetence@rcpi.ie](mailto:professionalcompetence@rcpi.ie)**

### **Definition of extended leave**

A significant period of time spent away from practice, for example maternity leave or career break

*You may use this form to keep a personal record of any periods of extended leave. However, it is very important that you also inform the RCPI Professional Competence Department of the details of your extended leave by sending an email to [professionalcompetence@rcpi.ie.](mailto:professionalcompetence@rcpi.ie)* 

 *Please find below extracts from the [Medical Council Professional Competence](http://www.medicalcouncil.ie/Professional-Development/Professional-Competence/Professional-Competence-Guidelines.pdf)  [Guidelines for Doctors:](http://www.medicalcouncil.ie/Professional-Development/Professional-Competence/Professional-Competence-Guidelines.pdf) The complete document can be accessed through the Medical Council website [here:](http://www.medicalcouncil.ie/Professional-Development/Professional-Competence/Professional-Competence-Guidelines.pdf)* 

 *The length of any leave of absence from the practice of medicine will have an impact on participation in a professional competence scheme. The following broad guidelines apply:* 

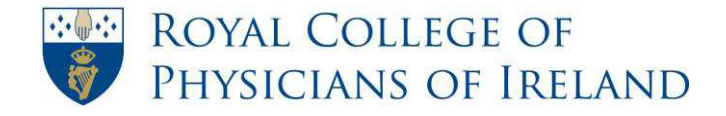

*One year or less: You must tell your postgraduate training body that you intend to cease practising medicine for a period of one year or less* 

*Between one and three years: You must notify your postgraduate training body and the Medical Council that you intend to cease practising medicine.* 

 *Over three years: If you are planning to cease the practice of medicine for more than three years, you are advised to withdraw from the register voluntarily.* 

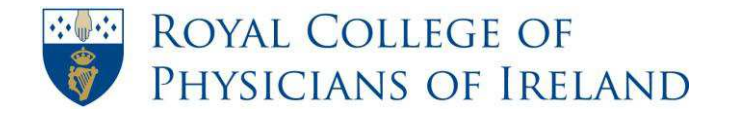

### **How to switch between roles**

<span id="page-30-0"></span>*ePortfolio users may have more than one role in the ePortfolio system.* 

*For example, it is possible to have a role as a Professional Competence Scheme Participant and as an RCPI Trainer* 

*These roles have different access rights and permissions. For this reason it may be necessary to change role depending on what you wish to do in the ePortfolio.* 

### **Standard PC Screen**

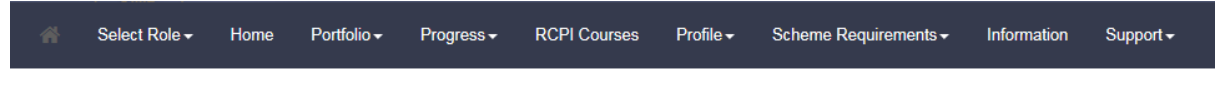

### **Small Screen e.g. Mobile device:**

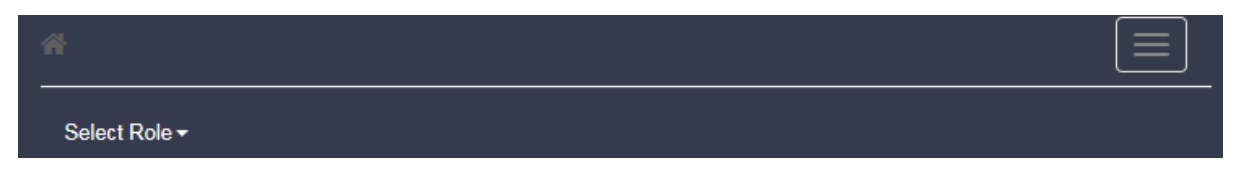

**Step 1:** Click "Select Role" and click on the role you want to work with

**Step 2:** Your new role choice should now display above the RCPI banner at the top of your screen

**Tip!** The next time you log in, your default role will be the one you clicked. You simply need repeat the steps above to move back to the original role.

[Return to Index](#page-2-0)

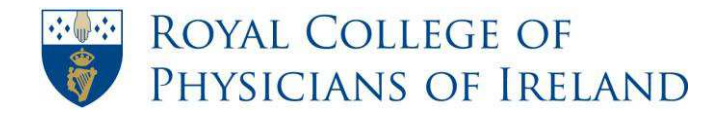

### **How to use your personal library**

- <span id="page-31-0"></span> *It is important to remember that your personal library has a folder called "Evidence Documents" which is designed to automatically organise the documents you have attached through your forms into the correct year and category*
- *Evidence documents such as certificates of attendance must be attached using the correct ePortfolio form and should not be uploaded directly to your Personal Library.*
- *For information on how to attach an evidence document to a form see How to complete a form in my PCS Portfolio*

### **Navigating your library**

**Step 1:** On the menu bar place your cursor over **Profile**. From the dropdown list that appears select **Personal Library**.

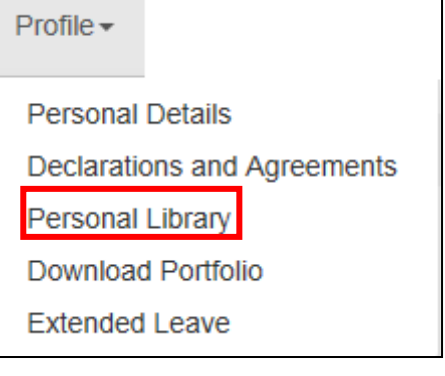

On the left of the screen you will see the Library Icon. Library

Files uploaded to your personal library are stored in a tree structure below this icon. By clicking on Library you will see folders as a "branches" beneath the Library icon.

 Whenever you add evidence documents to your forms, a folder is automatically created for the relevant year. In the example below you will see that the user has added evidence documents for 2012-2013 and 2014-2015, but so far has not added any for 2013-2014.

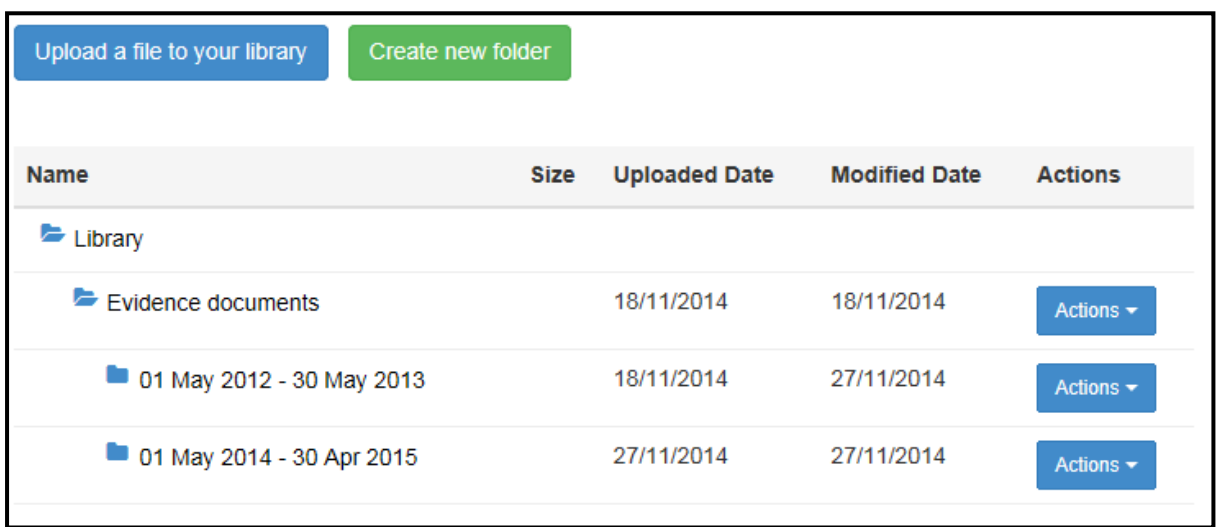

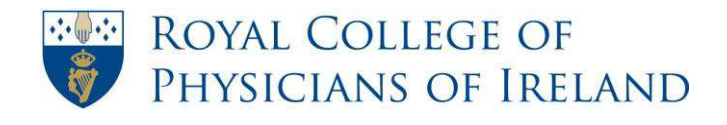

#### **What are "Actions"?**

When you click the "**Actions"** button to the right of your file name, you can:

- open the file using the "View" option
- rename the file using the "Edit" option
- remove the file with the "Delete" option
- view the form it is associated with using the "Link" option

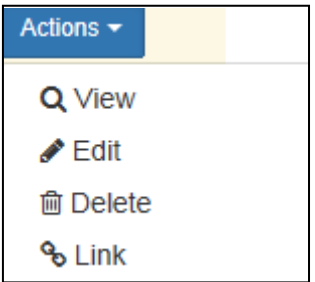

**Important Information:** You cannot delete a document from the Evidence documents folder until you have "deleted" it from its associated form

### **Uploading a file to your library**

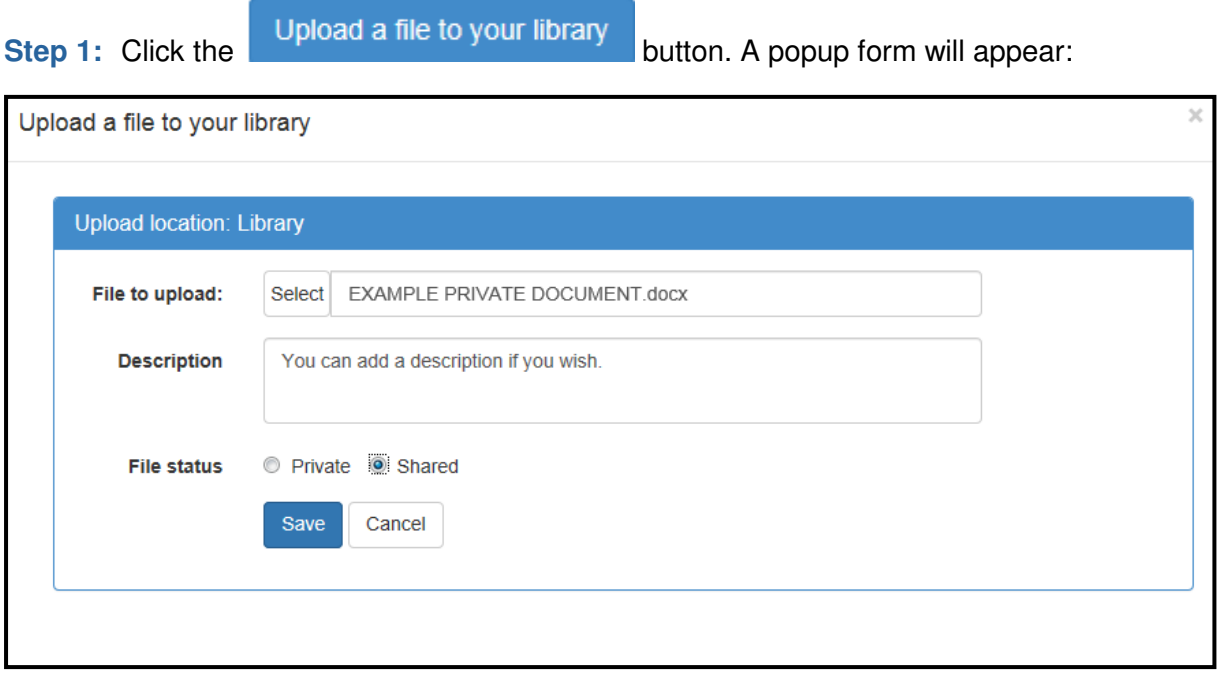

**Step 2**: Choose the file you want to upload, and add a description if you wish.

As you are uploading the document to the main Library folder, you can choose to make the file status "Private" or "Shared".

**Step 3:** Click the Save button

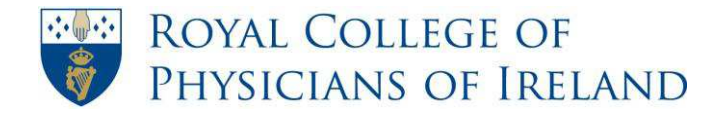

### **Creating folders**

If you have a lot of documents in your general library, you may wish to arrange them in separate folders.

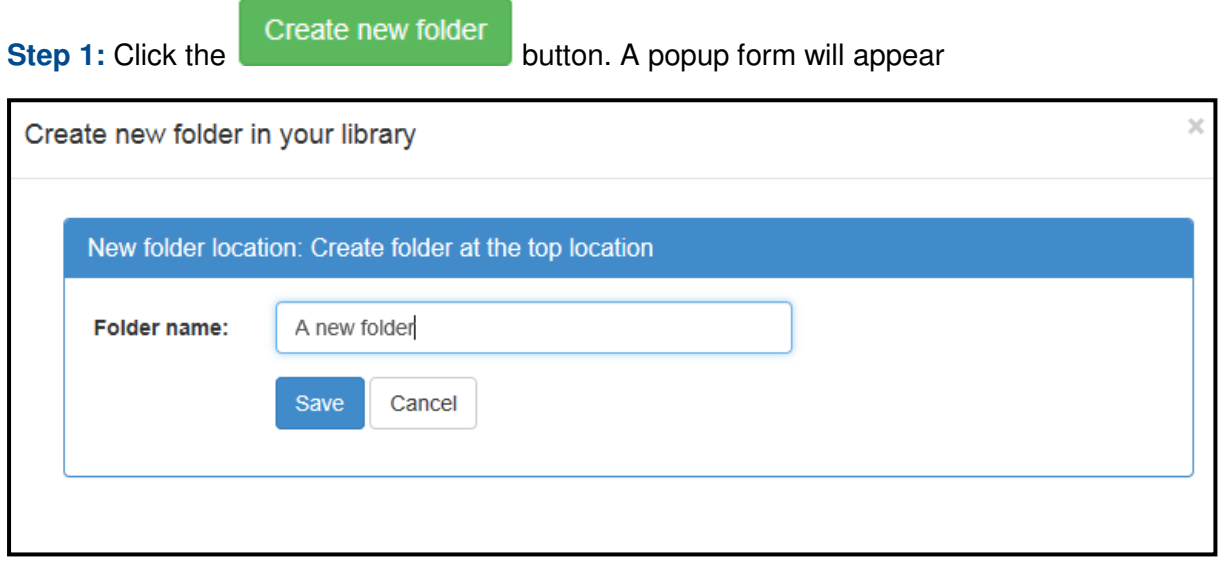

**Step 2:** Type in the folder name

**Step 3:** Click the Save button

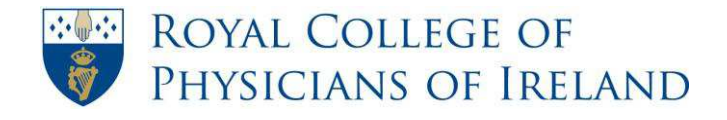

### **Rename a folder**

**Important!** *You should never rename or delete your Evidence documents folder*

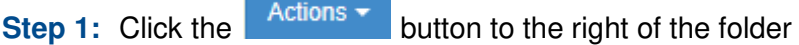

**Step 2: Choose the "Edit" option** 

Edit item in your library

 $\overline{\mathcal{L}}$ 

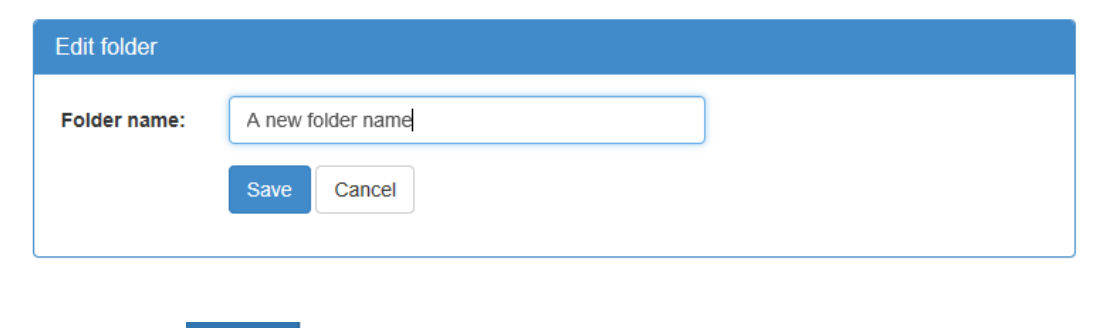

**Step 3:** Click the save button

### **Moving files between folders**

You may wish to move files from one folder you have created to another.

**Important Information:** You must upload evidence documents through the form they are associated with. Moving a file to the evidence documents folder will not attach it to a form

**Step 1:** Click on the document you would like to move

**Step 2:** Drag the document towards the folder and "drop" it.

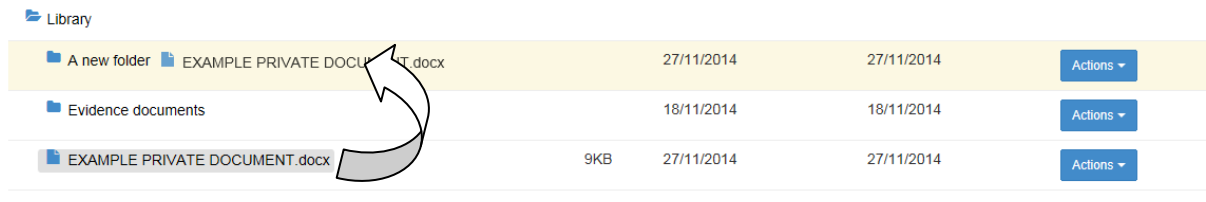

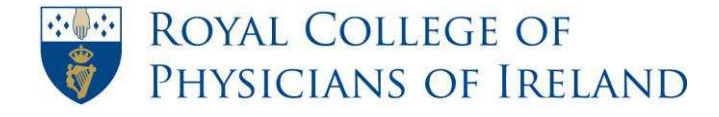

### <span id="page-35-0"></span>**How to View the ePortfolio Terms & Conditions and Privacy Statement**

#### Profile  $\sim$

**Step 1:** Click on **Profile** in the ePortfolio Menu bar

**Step 2:** From the dropdown list that appears select **Declarations and Agreements** 

**Personal Details** 

**Declarations and Agreements** 

Personal Library

Download Portfolio

**Extended Leave** 

**Step 3:** Click

**Step 4:** To view the RCPI Privacy Statement, scroll to the bottom of the page and click on the **Privacy Statement** link

PCS ePortfolio TERMS AND CONDITIONS

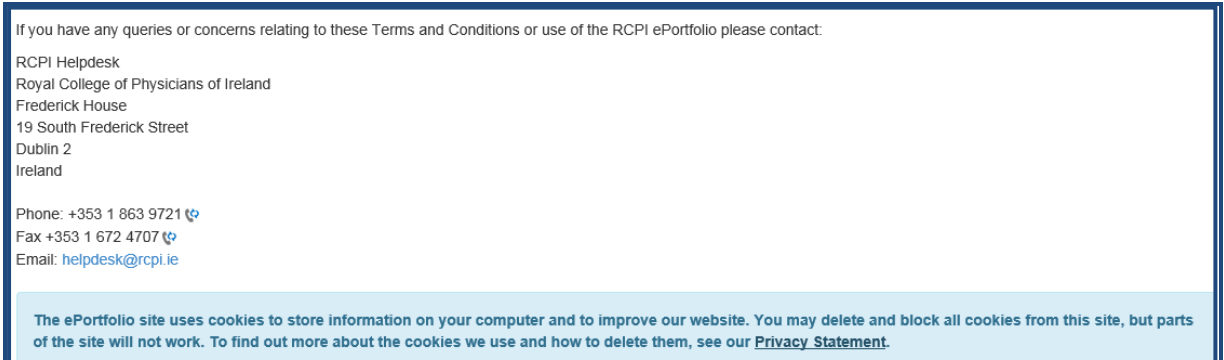

<span id="page-36-0"></span>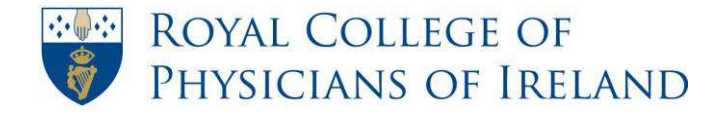

# **How to find RCPI Courses**

**Step 1:** On the menu bar place your cursor over **RCPI Courses**.

*Note:* This will open a page giving a link to the main RCPI site, where the relevant *information can be found.* 

**Step 2:** Click on the hyperlink - **[RCPI Courses](http://www.rcpi.ie/landing.php?locID=1.7.21)**.

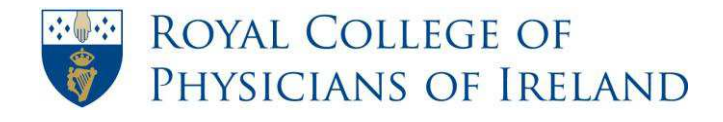

# **How to add or change your profile photo**

<span id="page-37-0"></span>**Tip***: When uploading a photo, valid file types are jpg, gif, and bmp only.* 

### **To add a photo for the first time, or change an existing photo**

**Step 1:** On the menu bar, place your cursor over **Profile**. From the dropdown list that appears select **Personal Details**

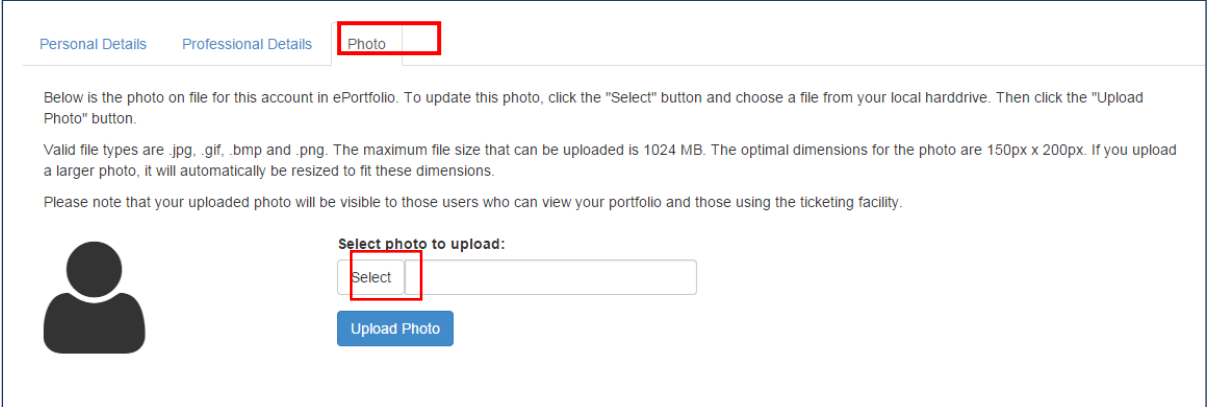

**Step 2:** Click on the **Photo** tab

**Step 3:** Click **Select** to browse for a new photo

*Clicking Select opens a file browser window that you can use to locate your photo. You will need to have saved the photo you wish to use on your local machine.* 

- **Step 4:** When you have located the photo you want, click **Open** within the file browser window.
- **Step 5:** Click the Upload Photo button to upload your new photo.

### **To remove a photo:**

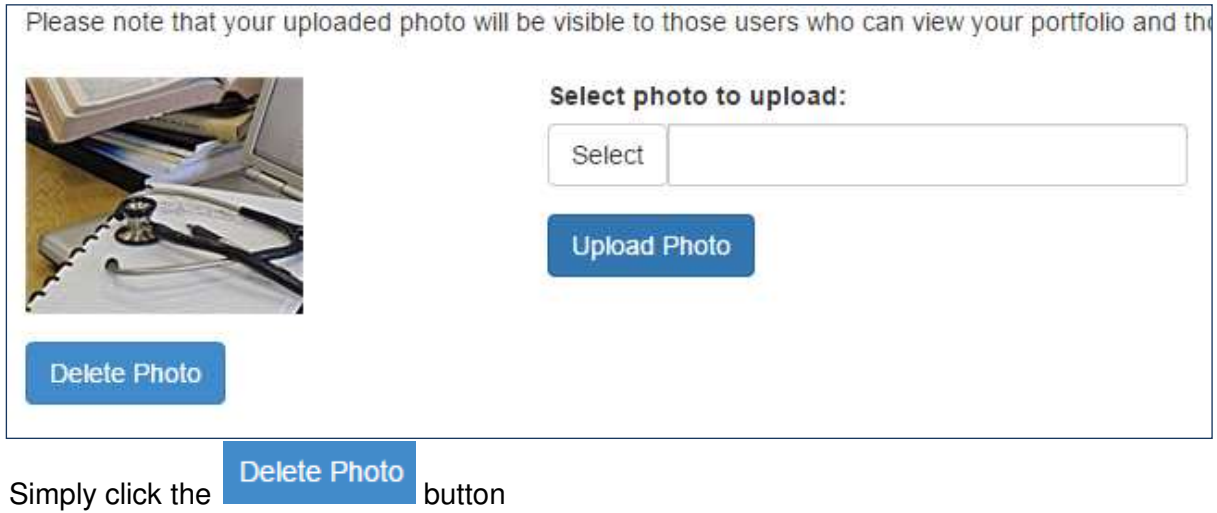

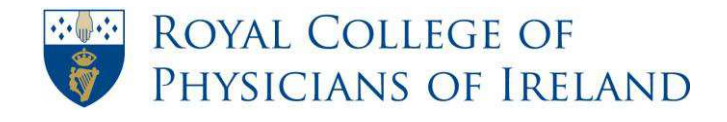

### **How to log a support query**

<span id="page-38-0"></span>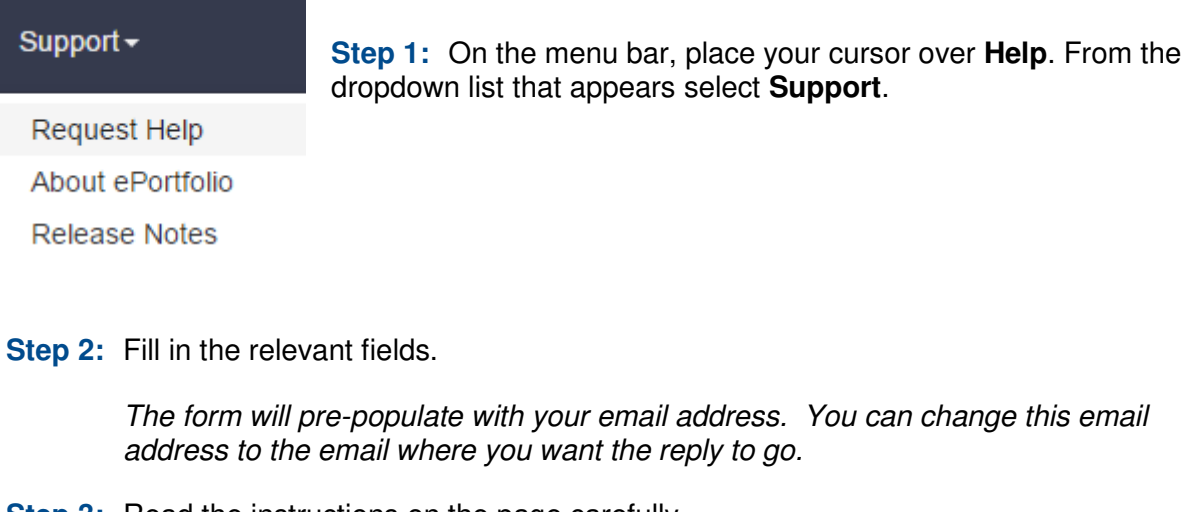

- **Step 3:** Read the instructions on the page carefully.
- **Step 4:** (Optional) You can attach a supporting document or screenshot by clicking on **Select** in the form and choosing the file you would like to upload

**Attachment** 

Please note there is a 10Mb limit on attachments.

**Step 5:** Once you have completed the form, click **Submit support request**.

Submit support request

Select

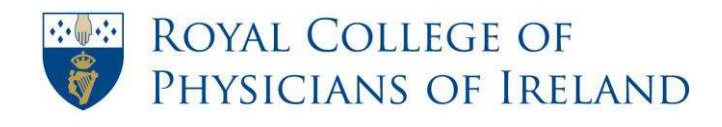

RCPI Helpdesk Email: helpdesk@rcpi.ie Telephone: +353 1 863 9721 Facsimile: +353 1 672 4707 Website: www.rcpi.ie

# <span id="page-39-0"></span>**Revisions:**

Rev 1: May 2015:

- to reflect changes in the order of the Summary Overview page
- to provide more clarity on switching between roles
- to reflect changes in the Clinical Audit form to allow all audits to be recorded in a consistent way that is compatible with the Annual Verification Process. It is not necessary to attach any additional documents to this from from PCS Year 2015-2016